# Microsoft<sup>®</sup>

# Access <sup>2013</sup>

Certification Guide

# **Lesson 1: Exploring the Access Environment For Example 1988 1988 1998 1999**<br> **For Evaluation Online 1988 1999**<br> **For Evaluation Online 1988 1999**<br> **For Evaluation Only Evaluation Constant Construction Only and Constant Constant Constant Constant Constant Constant**

# **Lesson Objectives**

In this lesson, you will explore the Access 2013 environment and interface, and learn to use them to create new database files, and open and save files. You will also work with the Navigation Pane and export databases. On successful completion of this lesson, you will be comfortable with:

- $\Box$  defining the function of a database
- $\square$  comparing databases in spreadsheets to those created in a relational database management system (RDBMS)
- identifying Access file types and file name extensions
- $\Box$  identifying database objects
- $\Box$  differentiating between desktop databases and Access Web apps
	- identifying the main components of the Access user interface
- $\Box$  identifying elements on the screen
- $\square$  creating new blank databases
- $\square$  creating databases in older formats
- $\Box$  creating databases from templates
- $\square$  opening and closing databases
- $\square$  working with the Navigation Pane
- $\square$  saving and exporting databases
- $\square$  setting Access options

# **An Introduction to Databases**

Although many people become uncomfortable at the thought of working with a database, a *database* is really nothing more than an organized collection of information. The basic function of a database is to store data. If the database is well organized, retrieving the data you want is easy.

The key to designing and using a database successfully lies in understanding the nature of the data – that is, how the pieces of information are related to each other – and understanding how Access stores and manipulates the data.

# **Databases in Spreadsheets**

Many users are comfortable with spreadsheets, and many databases begin as data entered into a spreadsheet. Spreadsheets display rows and columns of data in a table format. It is easy to understand and visualize the data in a spreadsheet because all the data is visible and stored in one location.

A database in Excel is a single table that cannot include any blank rows or columns.

Consider the scenario of a gardening supply store that needs to track orders. A spreadsheet database solution created in Microsoft Excel 2013 might appear as shown in Figure 1-1.

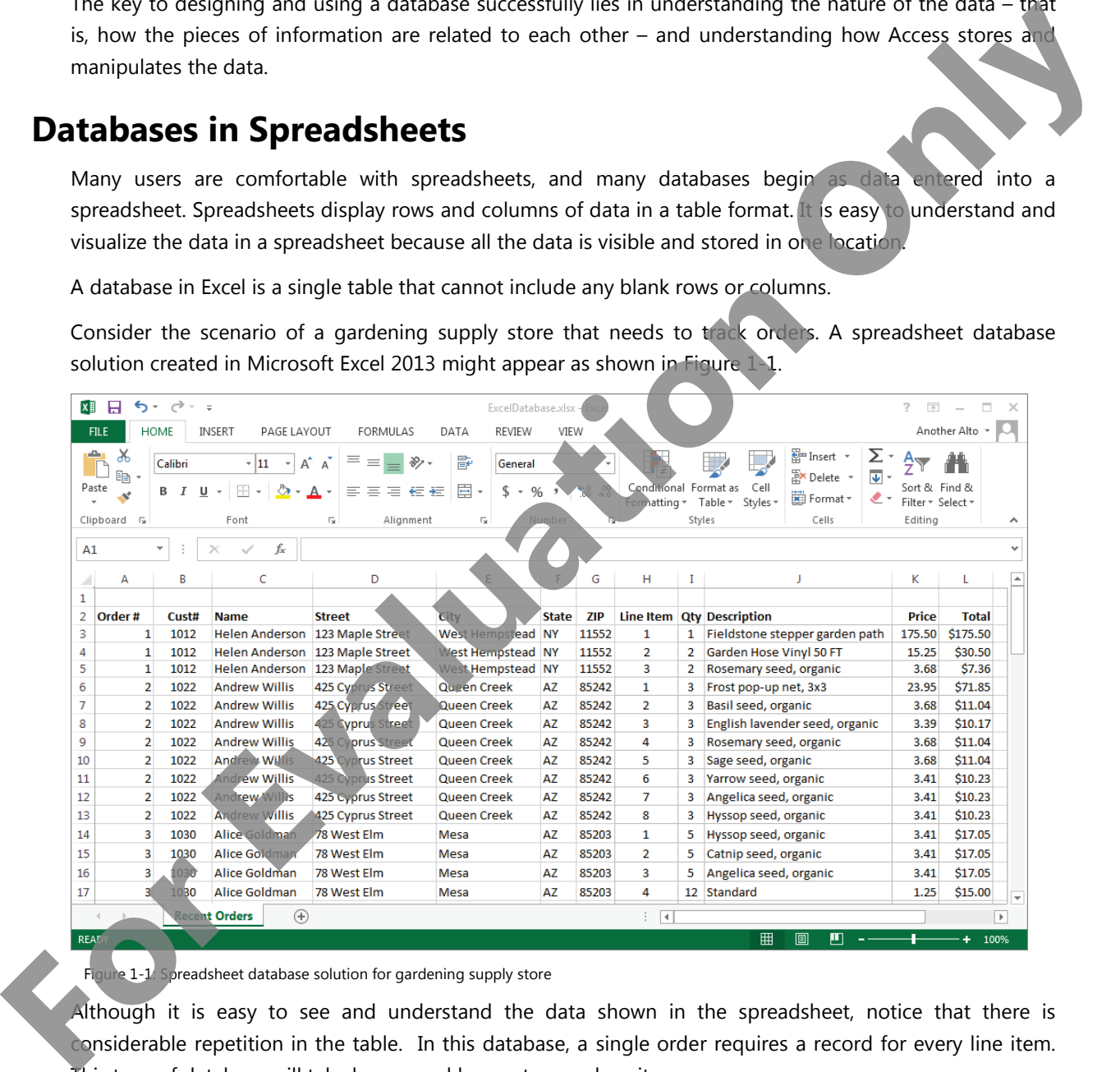

Figure 1-1: Spreadsheet database solution for gardening supply store

Although it is easy to see and understand the data shown in the spreadsheet, notice that there is considerable repetition in the table. In this database, a single order requires a record for every line item. This type of database will take longer and longer to search as it grows.

Also, the person entering the order information will have to type in the same information (order number, customer number, customer name and customer address) many times for a multiple-item order. This is a time-consuming process, and opens up many possibilities for error.

The large size and repetitive nature of the data reflect the complexities of the data itself. At first thought, tracking orders might seem a simple task; but consider how the various pieces of data are related: A customer may place one or more orders, each order will consist of one or more line items, and each line item must reflect a particular product that is available in inventory. These relationships are quite complex.

### **Weaknesses of Spreadsheet Databases**

Even though you can perform complex calculations on data in a spreadsheet, a spreadsheet program itself gives you only limited control over the data that is entered, and complex data relationships are difficult (if not impossible) to represent.

Another difficulty with the spreadsheet solution is that the order of the rows in the spreadsheet affects how the data can be summarized. For example, the table in Figure 1-1 is currently sorted by order number. What if you wanted to see the rows by customer number instead? You would have to sort (that is, rearrange) the rows in the spreadsheet.

If you needed to print a list consisting of only customer names, customer ZIP codes and order totals, you would need to reorganize (or extract) the data in the spreadsheet and use a SUM function to calculate each order before you could print the desired list.

# **Relational Database Management Systems (RDBMS)**

Relational databases are a software solution quite different from spreadsheets. In general, database software is referred to as a *relational database management system (RDBMS)*. A RDBMS allows you to define, create and maintain databases while providing controlled access to the data.

Many database applications are available on the market. Oracle, SQL Server, MySQL and Microsoft Access are just a few. These programs offer various features and interfaces, but all of them access stored data in a standard manner – through Structured Query Language (SQL).

*Structured Query Language (SQL)* is the standard language used to create professional, high-performance databases. Once a database has been created, SQL is also used to retrieve and manipulate the data. Any interaction among a user, program and database takes place through the use of SQL.

### **Multiple, Related Tables**

Unlike spreadsheet databases which store all the information in a single table, relational databases store data in multiple tables. In fact, one of the first things you may notice when you open and examine a database table is that you are viewing only part of the data. That is because the data is parsed out into several related tables. exercive operation of the detailed to the state of the control of the state of the state of the state of the state of the state of the state of the state of the state of the state of the state of the state of the state of

Each table in a database stores data about a specific aspect of the information. In the case of the gardening supply company, for example, there might be a table that contains customer information, a table that contains order information, a table that contains detail information for each order and a table that contains product information.

Each table in a database stores data about a specific type of thing. For example, the customer information table described above would store information only about customers; it would not include information about orders or inventory.

Additionally, and perhaps most importantly, each record in a database table must be unique. The customers table may store information about multiple customers, but each customer is entered only once in the table.

Because the data stored in each table is related to data in the other tables of the database, a complete set of information can be retrieved. For example, you could retrieve the complete information for a particular order from the Customer, Order, OrderItems and InventoryItems tables, as shown in Figure 1-2.

The shaded rows in the figure show that Order #1 was placed by Helen Anderson (Customer # 1012)  $2/19/2015$ . The order includes three line items: one for a garden hose (item #5), one for some rosemary seed (item #17) and one for fieldstones for a garden path (item #40).

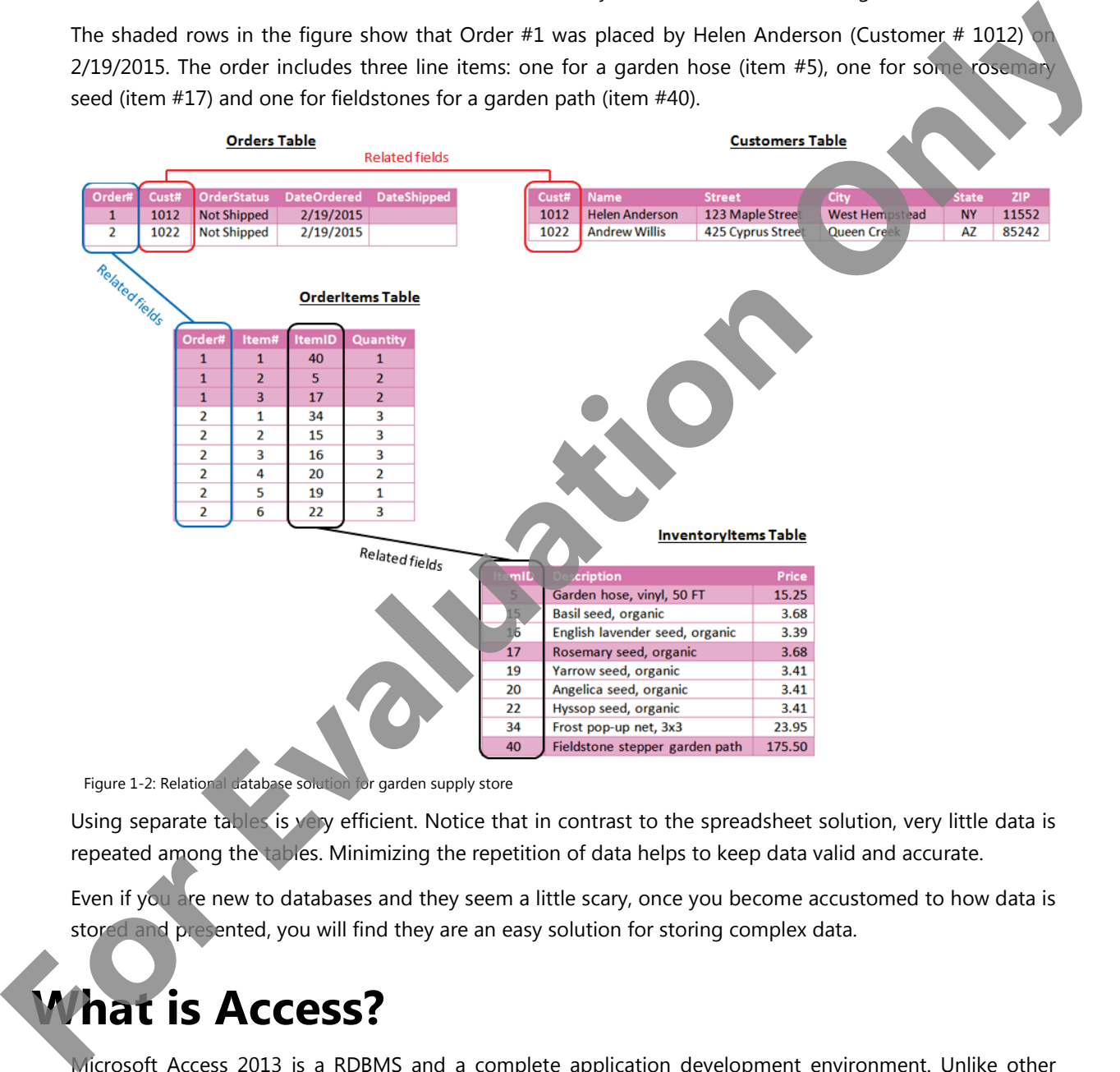

Figure 1-2: Relational database solution for garden supply store

Using separate tables is very efficient. Notice that in contrast to the spreadsheet solution, very little data is repeated among the tables. Minimizing the repetition of data helps to keep data valid and accurate.

Even if you are new to databases and they seem a little scary, once you become accustomed to how data is stored and presented, you will find they are an easy solution for storing complex data.

# **What is Access?**

Microsoft Access 2013 is a RDBMS and a complete application development environment. Unlike other RDBMS's, Access also includes the tools you need to develop user-friendly interfaces and reports. Even if you are interested only in setting up databases and managing data, Access provides a user-friendly environment that allows you to accomplish database tasks very quickly even without prior database knowledge.

As you learned earlier, any interaction among a user, program and database takes place through the use of SQL. In Access, the actual SQL code that controls and manipulates the data is used behind the scenes; you never see the SQL code (unless you want to). Instead, you interact with a graphical environment which allows you to create tables, queries, reports and other database objects.

# **Access Database File**

An Access database is a container for a variety of database objects; it can contain as few as a single table or a large collection of tables, forms, reports and queries. For example, an order tracking system (such as the one discussed earlier) that uses four tables is not four databases; it is one database that includes four tables: one for customer information, one for order information, one for order detail information and one for product information. An Access database is a container for a variety of database objects; it can contain as few as a single take the contain the container of tables, forms and question of the container and question of the container and questio

An Access 2013 database stores its objects in a single file with the .accdb file name extension. (Access 2010 and 2007 also uses the .accdb file name extension.) Databases created in earlier versions of Access use the .mdb file name extension.

You can open and work with .mdb and .accdb databases in Access 2013. You can also use Access 2013 to create new databases and save the databases as .accdb or .mdb files for backward compatibility with earlier versions (for example, Access 2000 and Access 2002-2003).

# **Database Objects**

An Access database can contain various types of database objects, including tables, queries, forms, reports, macros and modules. These database objects are briefly introduced in the following table. Individual types of database objects will be discussed in detail in later lessons.

**Tables** A table is similar in appearance to a list or spreadsheet. The data is stored in the rows and columns of a table datasheet, as shown.

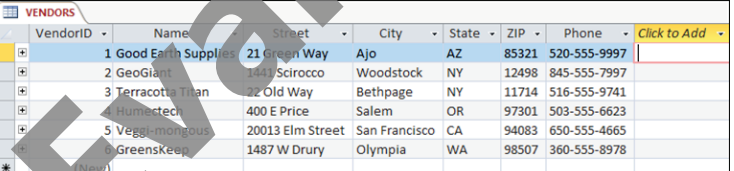

Each row in a table is a record, and each record consists of one or more fields. Fields correspond to the columns in the table. In the VENDORS table shown in the figure, each record (row) contains information about a different vendor for a garden supply shop, and each field (column) contains a different type of information, such as name, address, and phone number for each vendor.

**Forms** Commonly used as data entry screens, forms are user-friendly interfaces for working with the underlying table data, and they often contain elements and command buttons that make entering data and performing various other tasks quick and easy.

> You can manage data without using forms by simply editing the data in the table datasheets.

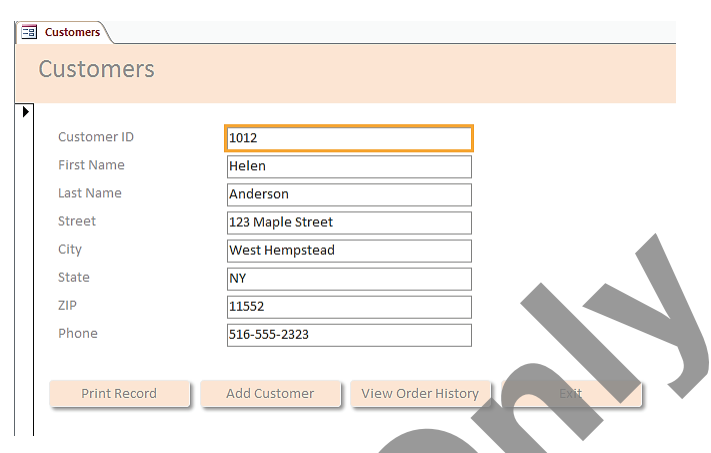

However, most database users prefer user-friendly forms for viewing, entering, editing and deleting data in the underlying table. Forms also enable you to control how users interact with the data. For example, you can create a form that shows only certain fields and enables only certain operations to be performed.

**Reports** You use reports to print and summarize data. For example, a report such as the one shown at the right can show the details of orders placed within a particular time period and include totals for individual orders. Each report is formatted to

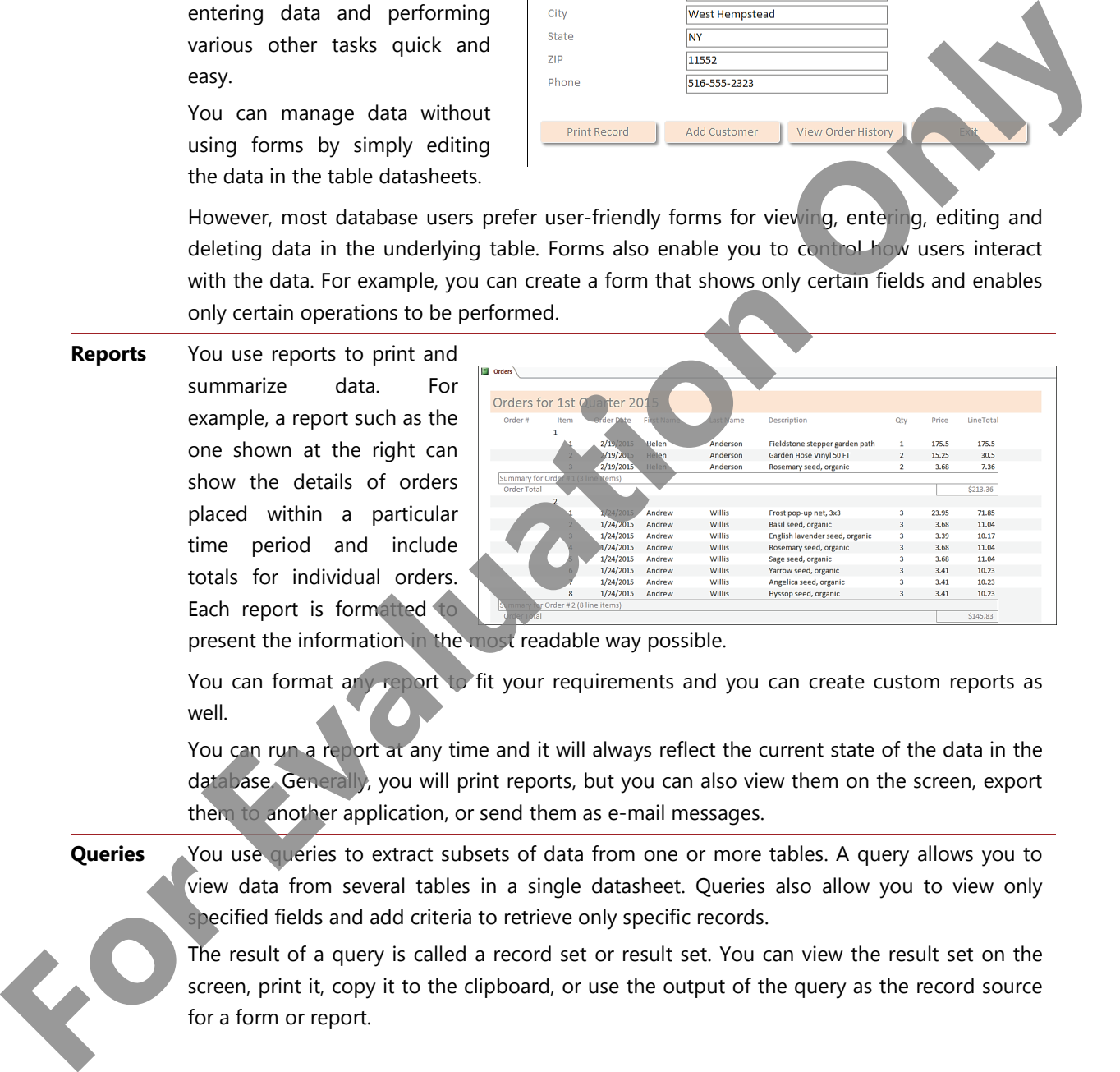

present the information in the most readable way possible.

You can format any report to fit your requirements and you can create custom reports as well.

You can run a report at any time and it will always reflect the current state of the data in the database. Generally, you will print reports, but you can also view them on the screen, export them to another application, or send them as e-mail messages.

**Queries** You use queries to extract subsets of data from one or more tables. A query allows you to view data from several tables in a single datasheet. Queries also allow you to view only specified fields and add criteria to retrieve only specific records.

> The result of a query is called a record set or result set. You can view the result set on the screen, print it, copy it to the clipboard, or use the output of the query as the record source for a form or report.

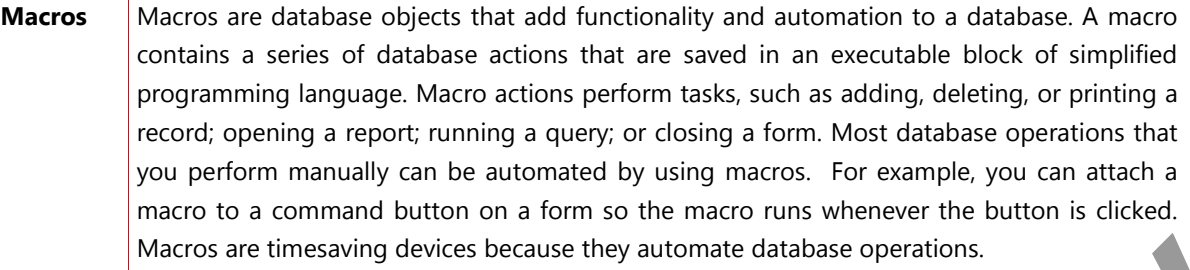

**Modules** | Modules, like macros, are database objects that add functionality to a database. Modules are written in the Visual Basic for Applications (VBA) programming language. A module is a collection of declarations, statements and procedures stored together as a unit. Writing modules enables you to create procedures that run complex and intelligent time-saving automated operations in a database. **For the state in the state of the state of the state of the state of the state of the state of the state of the state of the state of the state of the state of the state of the state of the state of the state of the state** 

**Note:** This course introduces basic and intermediate skills for Access 2013. Not all the database objects listed above are covered in this course.

# **Desktop Databases and Access Apps**

In previous versions of Access, you could share a database with other users on the web by publishing the database to a SharePoint site using Access services. This functionality is built into Access 2013 through Access apps.

An *Access app* is a new type of database that you create, design and modify in Access 2013, and then use in a standard web browser. You share Access apps with other users as SharePoint apps.

The data and database objects are stored in SQL Server or a Windows Azure SQL Database, so you can share the data within your organization using on-premises SharePoint 2013, Office 365 Small Business, or Office 365 Enterprise. That is, to create and use an Access app you will need Access 2013 and an Office 365 site or SharePoint Server 2013.

To build an Access app, select the type of data you want to track (for example contacts, tasks, or projects), and Access creates the database structure for you, including views, navigation and basic commands. You can then add and edit data through your browser.

In contrast, a desktop database is one that you work with on your local system. Alternatively, the Access database may be stored on a centralized database server and accessed over your organization's network. Even though this database is not on your local system, you are still using it as a desktop database because you are not using Access apps through a web browser.

In this course, you will work with desktop databases. For information on creating and working with Access apps, see *What's new in Access 2013* in the Access Help system.

# **Components of the Access 2013 User Interface**

The Microsoft Access 2013 user interface provides the ability to work with a database as a complete file, and the ability to work with individual objects within the database. The three main components to the Access 2013 user interface are:

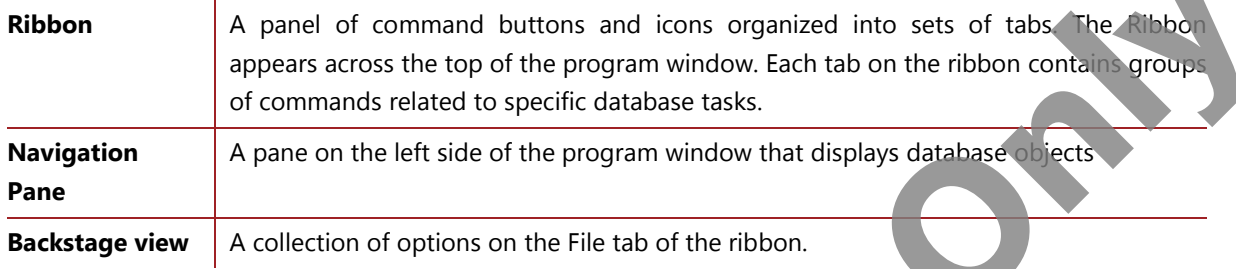

# **The Ribbon**

The Ribbon is a tabbed toolbar that contains the commands and options you use to perform tasks. Each tab contains a group of related commands, and each tab relates to a type of activity, such as creating a form or working with data in a table. The Access 2013 Ribbon is shown in Figure 1-3 with the Home tab selected.

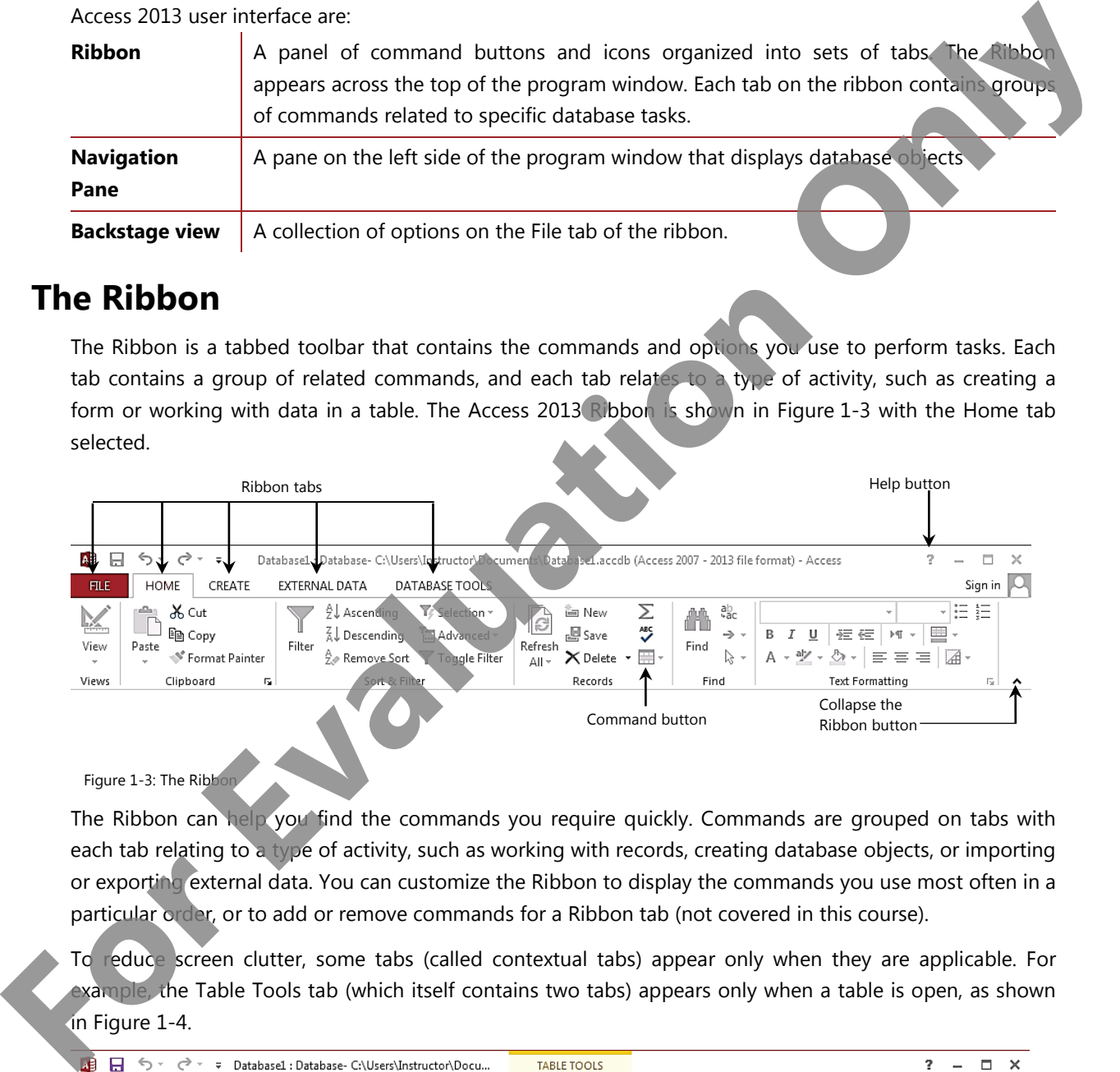

Figure 1-3: The Ribbon

The Ribbon can help you find the commands you require quickly. Commands are grouped on tabs with each tab relating to a type of activity, such as working with records, creating database objects, or importing or exporting external data. You can customize the Ribbon to display the commands you use most often in a particular order, or to add or remove commands for a Ribbon tab (not covered in this course).

To reduce screen clutter, some tabs (called contextual tabs) appear only when they are applicable. For example, the Table Tools tab (which itself contains two tabs) appears only when a table is open, as shown in Figure 1-4.

| <b>R</b><br>н           | Database1: Database- C:\Users\Instructor\Docu<br>$\equiv$ |        |                                                                         |                    |                                                   |               | <b>TABLE TOOLS</b>                             |                                                                     |                                             |                 |         |  |
|-------------------------|-----------------------------------------------------------|--------|-------------------------------------------------------------------------|--------------------|---------------------------------------------------|---------------|------------------------------------------------|---------------------------------------------------------------------|---------------------------------------------|-----------------|---------|--|
| <b>FILE</b>             | HOME                                                      | CREATE | EXTERNAL DATA                                                           |                    | DATABASE TOOLS                                    | <b>FIELDS</b> | <b>TABLE</b>                                   |                                                                     |                                             |                 | Sign in |  |
| <b>Table 19</b><br>View | ΑВ<br>Short Number Currency<br>Гехt                       |        | <b>D</b> <sub>o</sub> Date & Time<br>√ Yes/No<br><b>E</b> More Fields ▼ | LП.<br>⌒<br>Delete | E Name & Caption<br>思 Default Value<br>Field Size |               | $f_X$ Modify Expression<br>abl Memo Settings * | AutoNumber<br>۰.<br>Formatting<br>$^{+0.00}_{-0.6}$<br>$%$ $*$<br>S | Required<br>$\vee$ Unique<br>$\vee$ Indexed | 勗<br>Validation |         |  |
| Views                   | Add & Delete                                              |        |                                                                         |                    | Properties                                        |               |                                                | Formatting                                                          | Field Validation                            |                 | ㅅ       |  |

Figure 1-4: Contextual tab on the Access 2013 Ribbon

The Ribbon includes the following components:

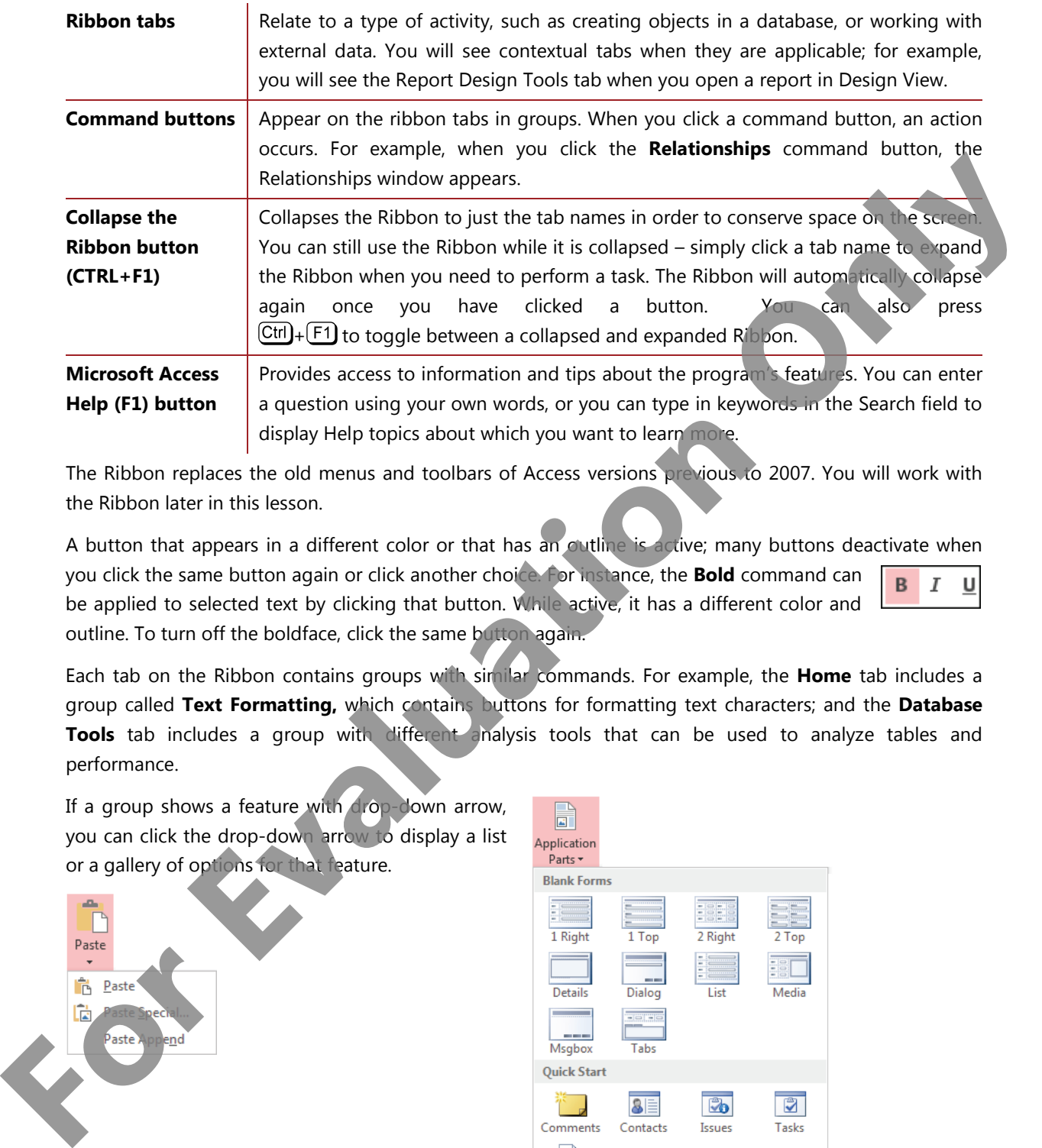

The Ribbon replaces the old menus and toolbars of Access versions previous to 2007. You will work with the Ribbon later in this lesson.

A button that appears in a different color or that has an outline is active; many buttons deactivate when you click the same button again or click another choice. For instance, the **Bold** command can be applied to selected text by clicking that button. While active, it has a different color and outline. To turn off the boldface, click the same button again.

Each tab on the Ribbon contains groups with similar commands. For example, the **Home** tab includes a group called **Text Formatting,** which contains buttons for formatting text characters; and the **Database Tools** tab includes a group with different analysis tools that can be used to analyze tables and performance.

If a group shows a feature with drop-down arrow, you can click the drop-down arrow to display a list or a gallery of options for that feature.

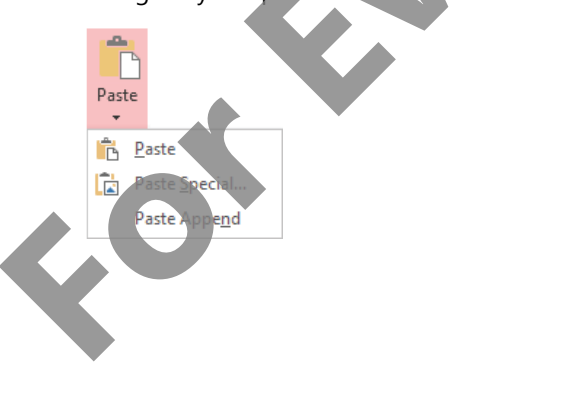

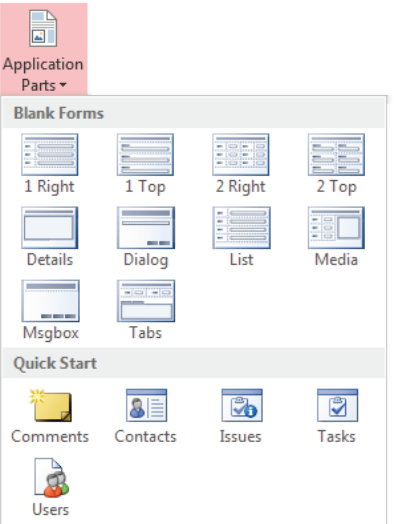

You can click the dialog box launcher button  $\bar{u}$  at the lower right of a group to display a dialog box, window, or task pane offering more options for this group of features.

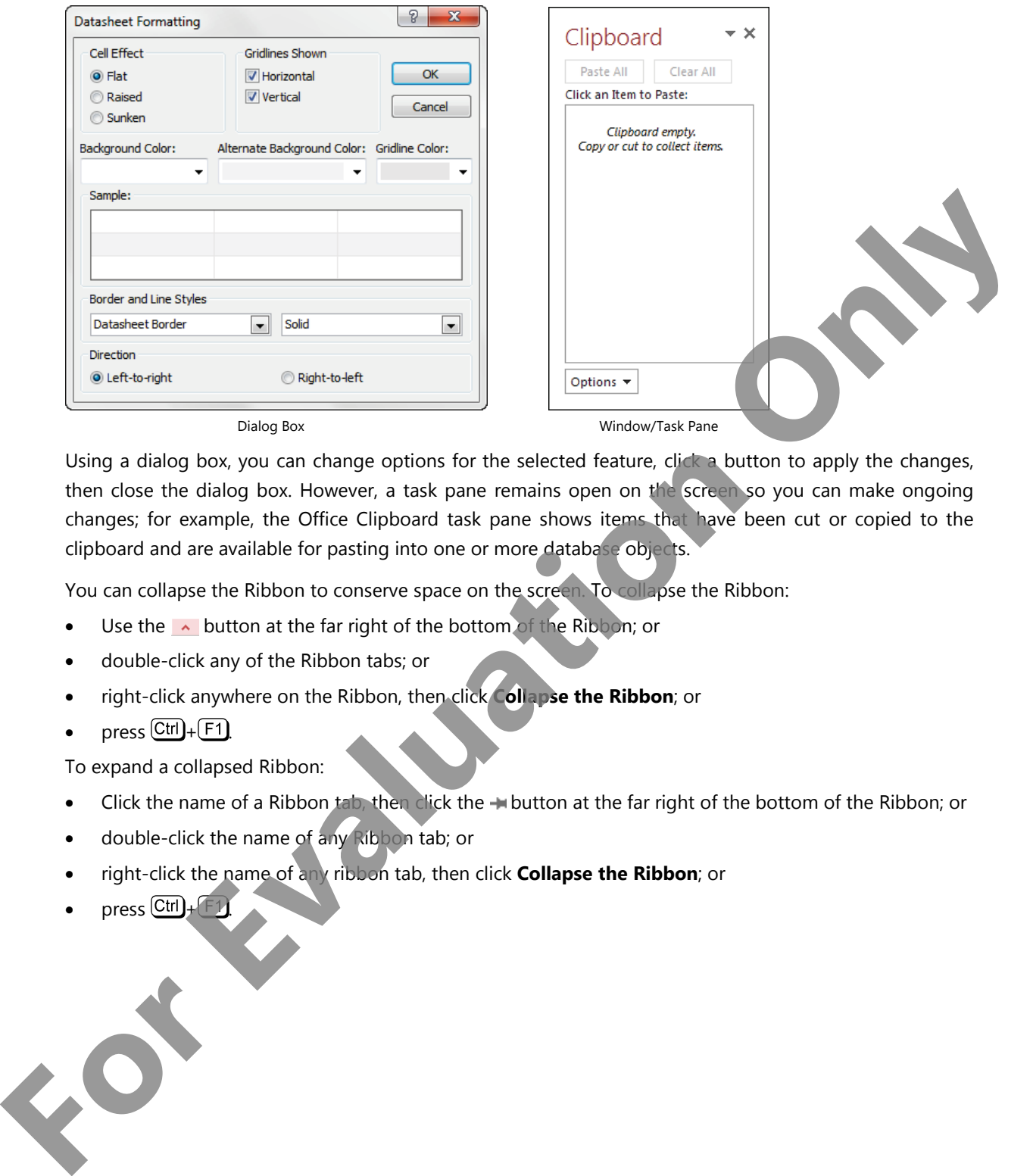

Using a dialog box, you can change options for the selected feature, click a button to apply the changes, then close the dialog box. However, a task pane remains open on the screen so you can make ongoing changes; for example, the Office Clipboard task pane shows items that have been cut or copied to the clipboard and are available for pasting into one or more database objects.

You can collapse the Ribbon to conserve space on the screen. To collapse the Ribbon:

- Use the  $\sim$  button at the far right of the bottom of the Ribbon; or
- double-click any of the Ribbon tabs; or
- right-click anywhere on the Ribbon, then click **Collapse the Ribbon**; or
- press  $\overline{\text{Ctrl}}$ + $\overline{\text{F1}}$ .

To expand a collapsed Ribbon:

- Click the name of a Ribbon tab, then click the hutton at the far right of the bottom of the Ribbon; or
- double-click the name of any Ribbon tab; or
- right-click the name of any ribbon tab, then click **Collapse the Ribbon**; or
- $pres$   $\overline{Ctrl}$  +  $\overline{ F1}$

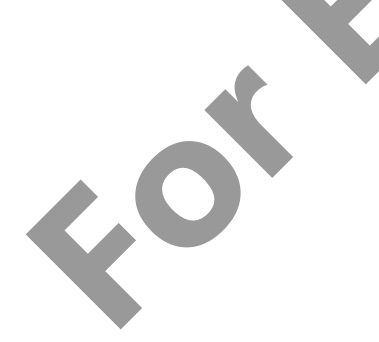

Open/Close

# **The Navigation Pane**

Located on the left side of the screen, the Navigation Panet is a central location from which you can create and use any type of database object. It replaces the Database window found in versions of Access previous to 2007. The Navigation Pane is shown in Figure 1-5.

When you open a database, the Navigation Pane is displayed to the left of any open database objects or the workspace. The workspace of the May 1-5: Navigation Pane

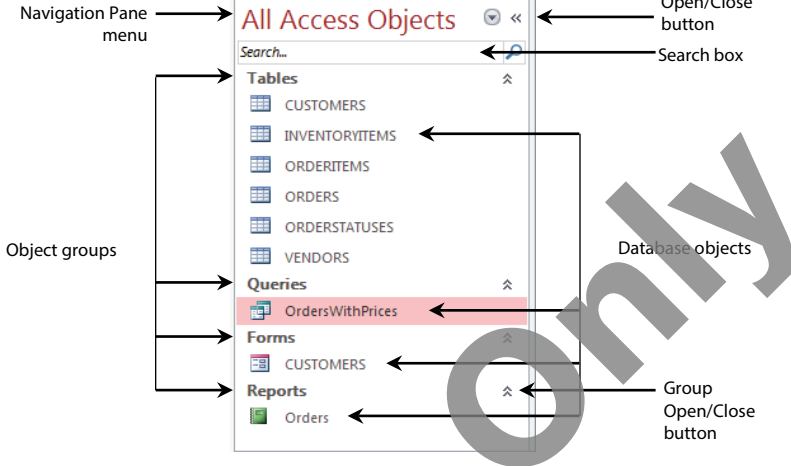

The Navigation Pane includes the following components:

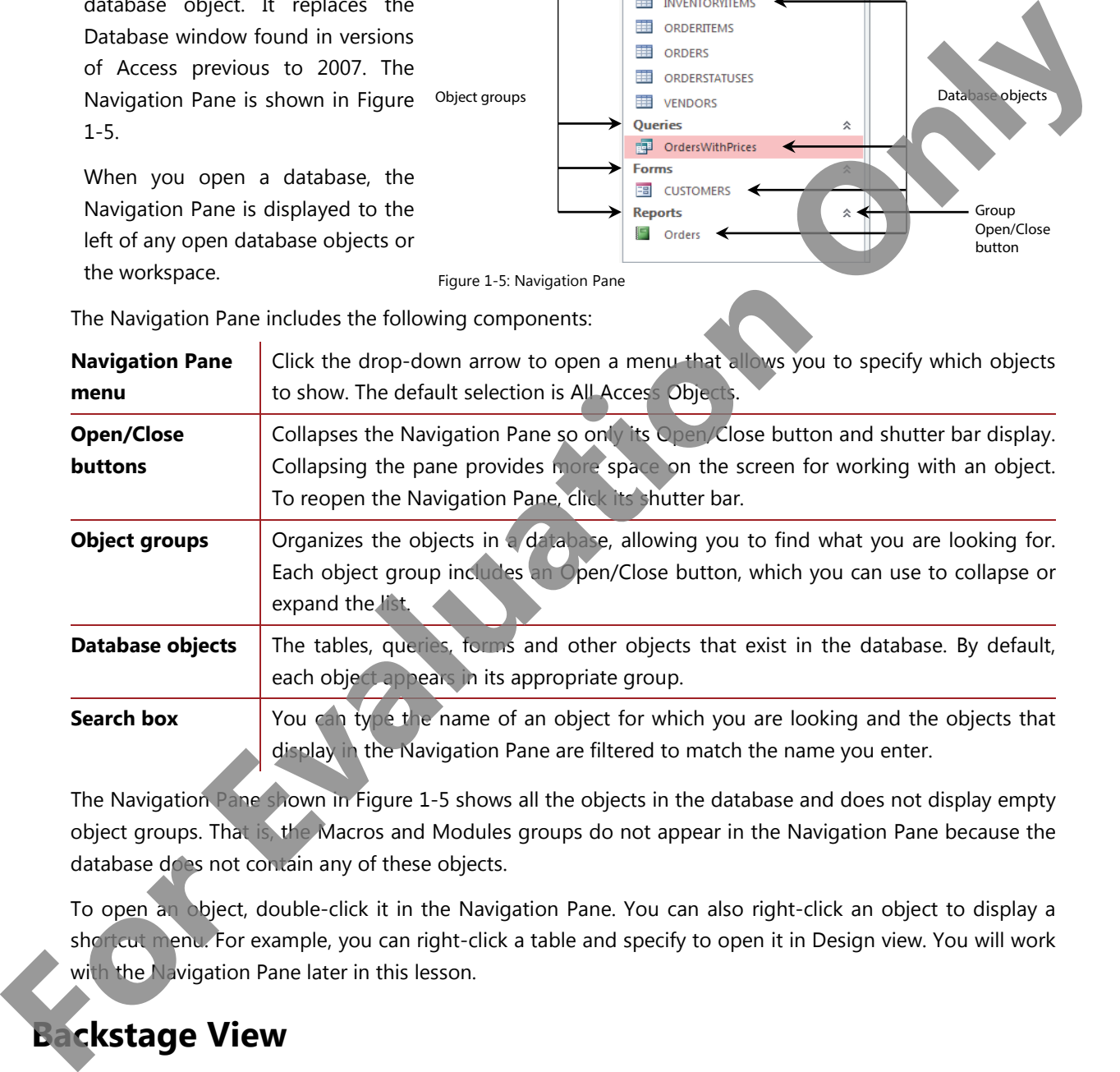

The Navigation Pane shown in Figure 1-5 shows all the objects in the database and does not display empty object groups. That is, the Macros and Modules groups do not appear in the Navigation Pane because the database does not contain any of these objects.

To open an object, double-click it in the Navigation Pane. You can also right-click an object to display a shortcut menu. For example, you can right-click a table and specify to open it in Design view. You will work with the Navigation Pane later in this lesson.

# **Backstage View**

You use Backstage view to create, open, save, print and manage databases. The commands and options available here are related to things you can do with a database itself. For example, you can create or open a database, encrypt it, assign a password, or repair and compact it.

In contrast to Backstage view is the Access client view, which you use to work with the objects within a database. For example, you use Access client view to create tables, add records, or modify a form.

To access Backstage view, click the File tab on the Ribbon. The Access client view is displayed using any Ribbon tab other than the File tab.

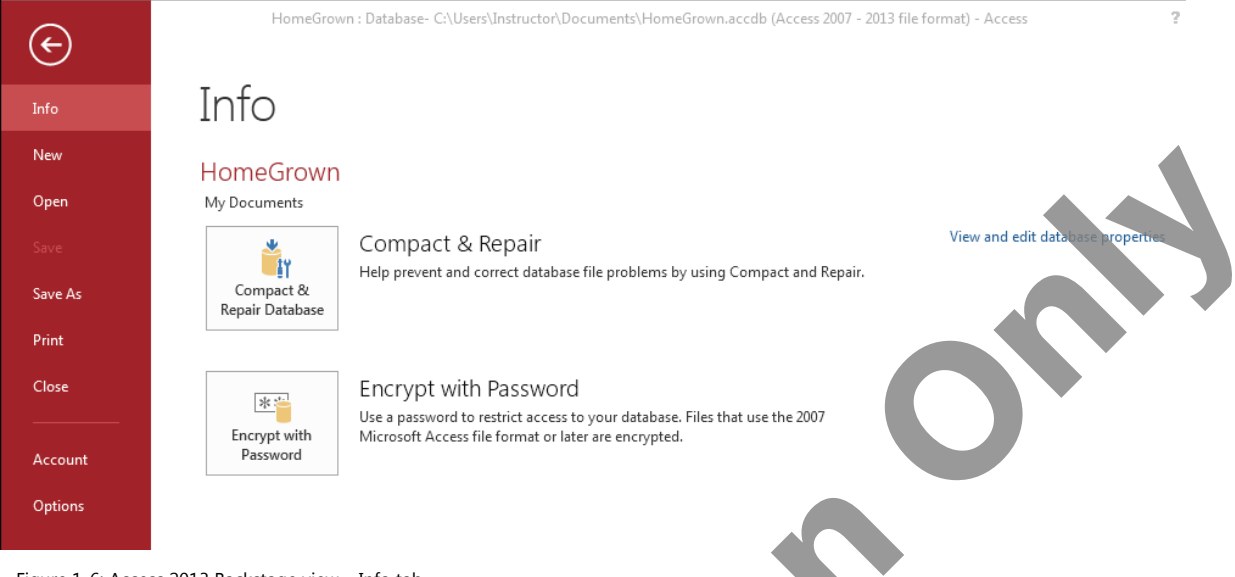

Figure 1-6: Access 2013 Backstage view – Info tab

The tabs/commands that appear in the left panel in Backstage view are described in the following table:

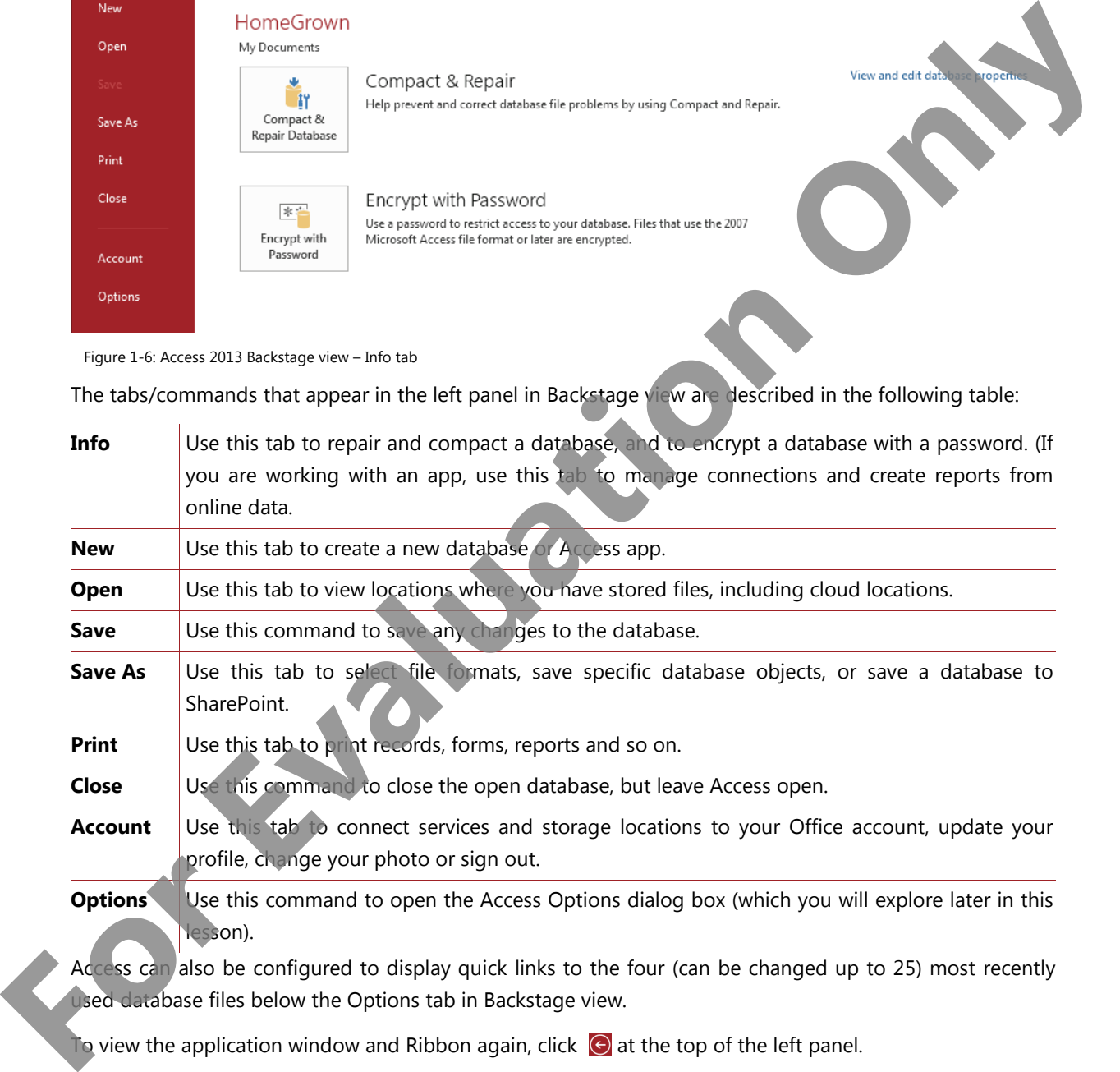

To view the application window and Ribbon again, click  $\Theta$  at the top of the left panel.

# **Looking at the Screen**

Aside from the Ribbon, the Navigation Pane and Backstage view, several other components appear on the screen at various times as you work in an Access database. These components are shown in Figure 1-7.

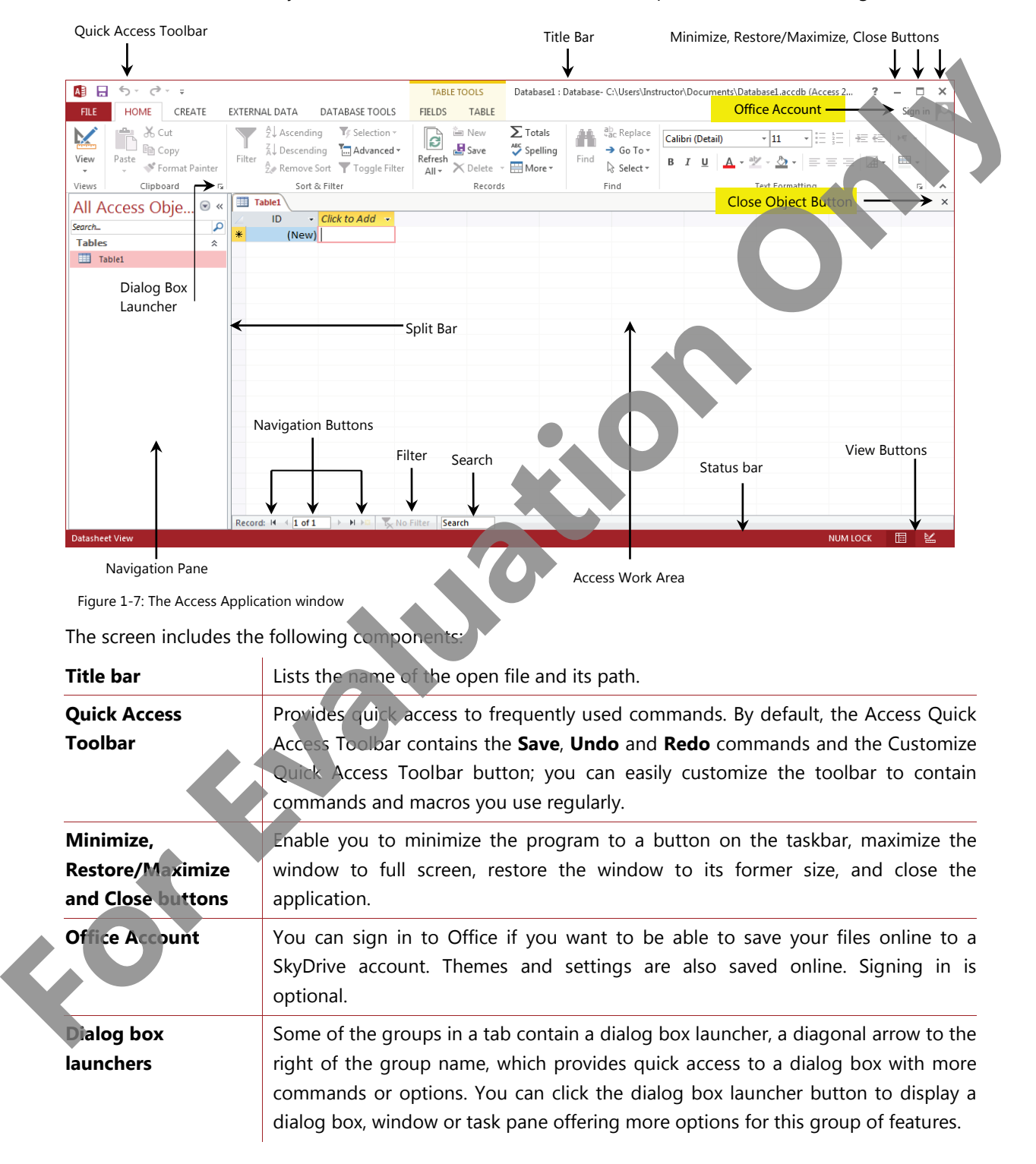

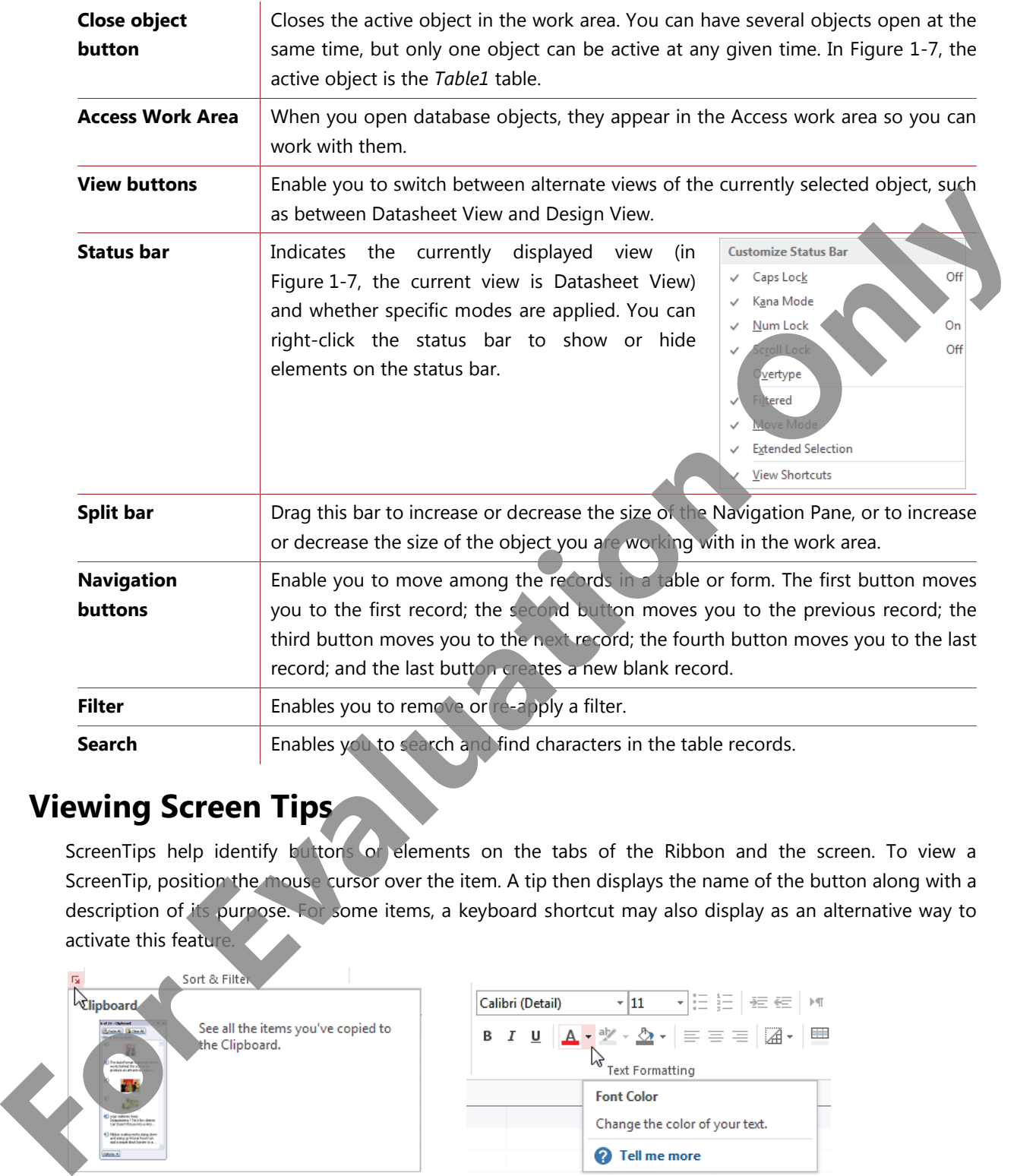

# **Viewing Screen Tips**

ScreenTips help identify buttons or elements on the tabs of the Ribbon and the screen. To view a ScreenTip, position the mouse cursor over the item. A tip then displays the name of the button along with a description of its purpose. For some items, a keyboard shortcut may also display as an alternative way to activate this feature.

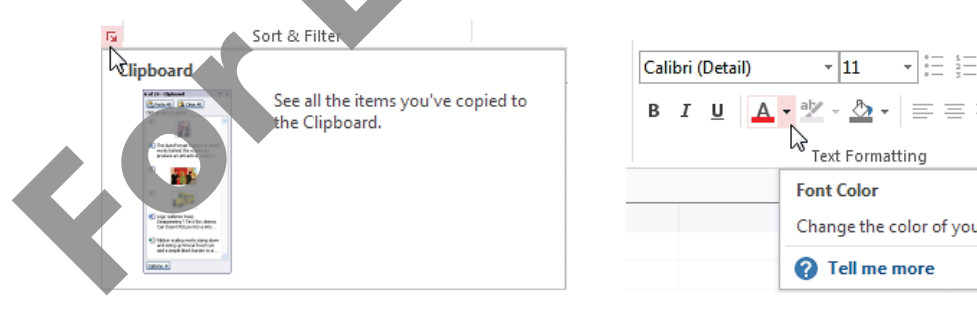

# **Using the Quick Access Toolbar**

The Quick Access Toolbar, at the left of the title bar above the Ribbon, includes buttons for frequently used commands. By default, this toolbar contains the Access control icon, and the Save, Undo, Redo and Customize Quick Access Toolbar buttons. Use the last button to customize or display commands you use frequently, such as new, open or print preview.

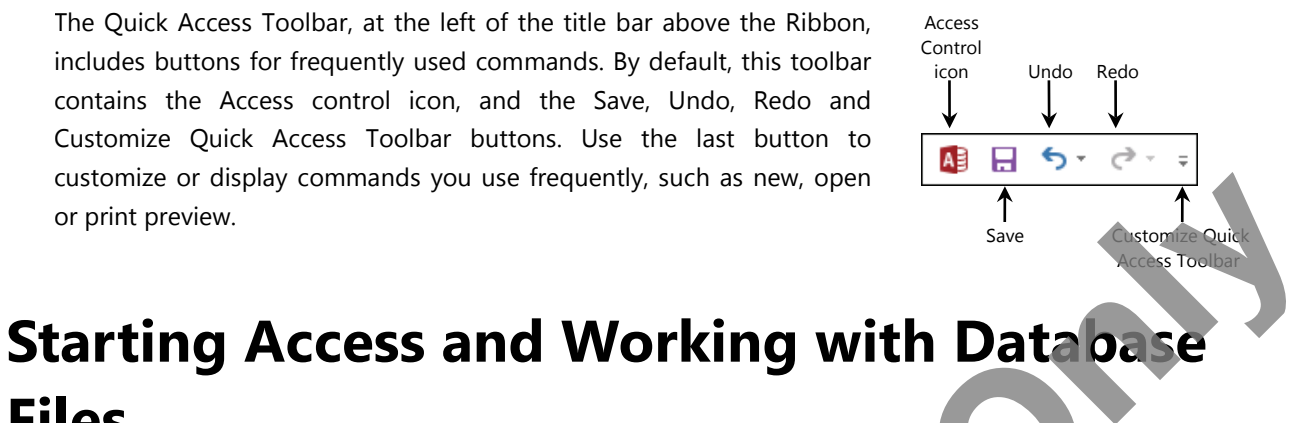

# **Files Objective 1.1**

To start Access in Windows 7 and earlier versions, click Start, All Programs, Microsoft Office 2013, Access 2013. To start Access in Windows 8 click or tap the Access 2013 icon in the Desktop, All Apps, or Start screen. If necessary, Windows 8 will switch to the Desktop and launch Access from there.

Unlike other Office applications which open a blank new file when you launch them, Access presents a startup screen so that you can open or create a database. The Access startup screen (Figure 1-8) is divided into two panes; the left pane displays links to files you have recently worked with (if any), and the right pane displays a gallery of templates you can use to create a new app or desktop database file.

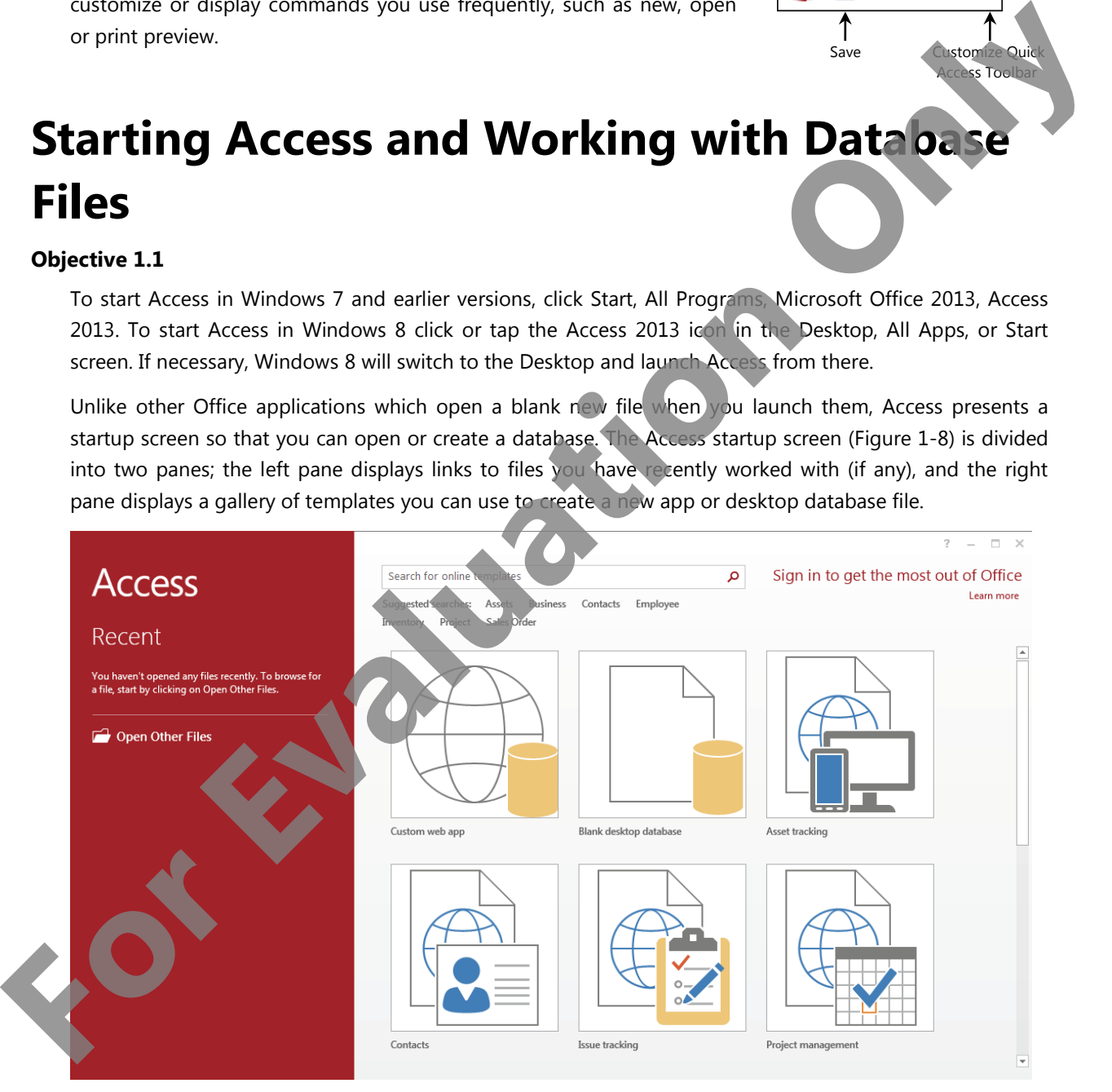

Figure 1-8: Access startup screen

As you begin to work with database files, these files appear in the Recent list in the Access startup screen in subsequent Access sessions.

# **Database Wizards**

Versions of Access prior to Access 2007 included a Database Wizard, which guided the user through a semi-automated process of creating a database file. The Database Wizard is no longer supported; however, modern versions of Access include several wizards for creating particular database objects (queries, forms, reports), and you will be introduced to these object wizards at appropriate places in the course.

# **Templates**

All new databases are created from database templates. Templates enable you to create new databases quickly. A template is a model or boilerplate of a typical database that contains all the table, query, form and report objects required to perform a specific function. For example, templates are available to track assets or inventory, manage tasks or contacts, and administer projects.

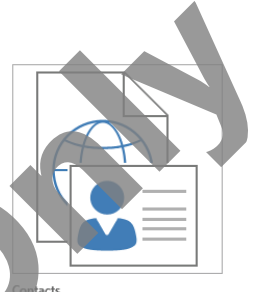

The template gallery appears on the Access startup screen and on the New tab of Backstage view. Any template that displays a globe icon will create an Access app. Templates that do not display a globe icon create desktop databases.

Access 2013 ships with several database and app templates, and provides quick links to templates on the Office.com Web site as well. Some templates include sample data.

Click the template you want to use. Access opens a dialog box that includes a description of the database the template will create. The dialog box also includes fields and links which you can use to specify the name and location for the new database.

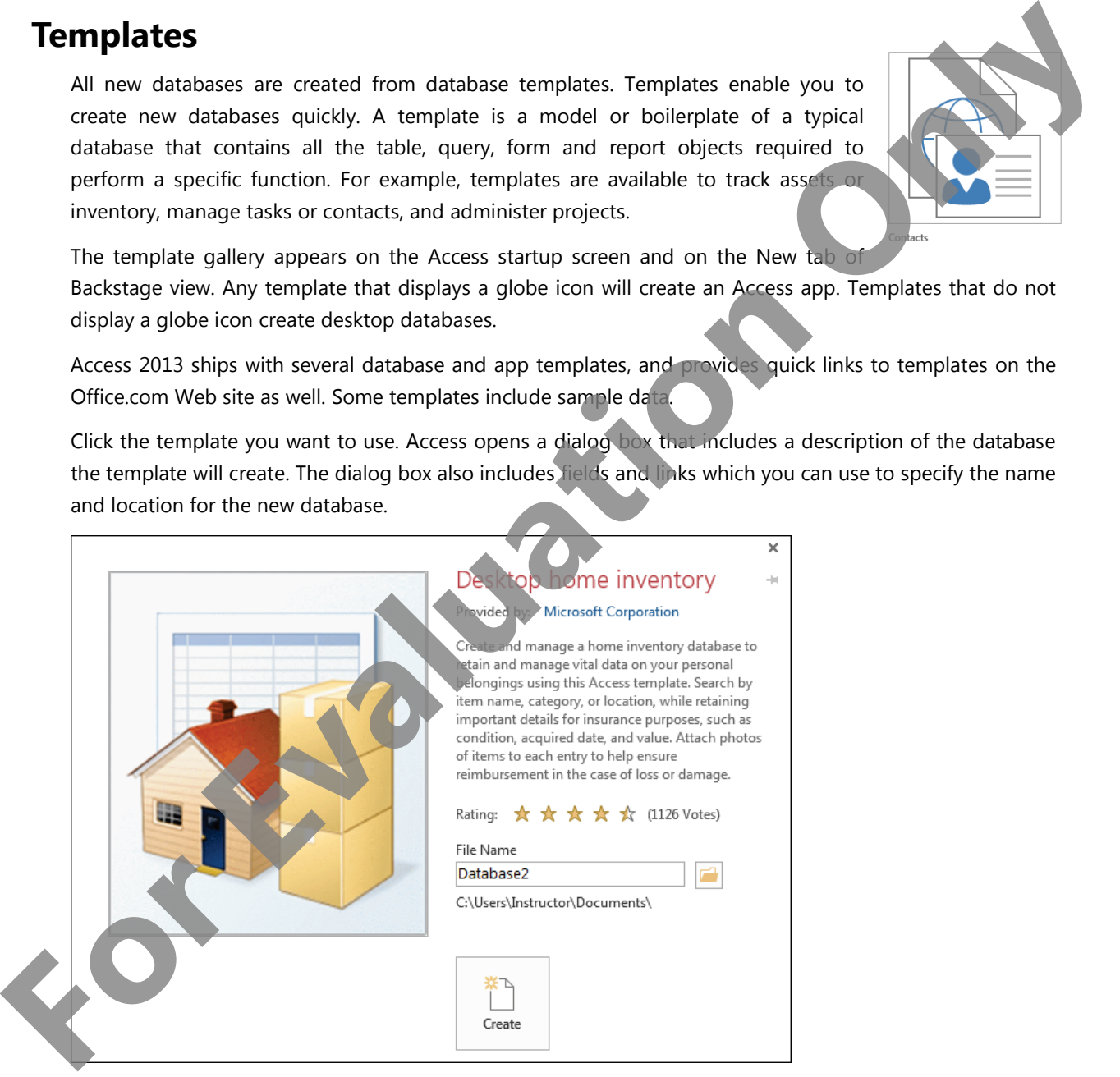

### **Creating a New Blank Database**

The Blank desktop database template creates an empty database file; that is, it creates a database that does not contain any database objects.

To create a new blank database, click **Blank desktop database** in the template gallery on either the startup screen or the New tab of Backstage view. Access opens a dialog box and suggests a name (Database*x*.accdb) and location (the Documents folder) for the new database file.

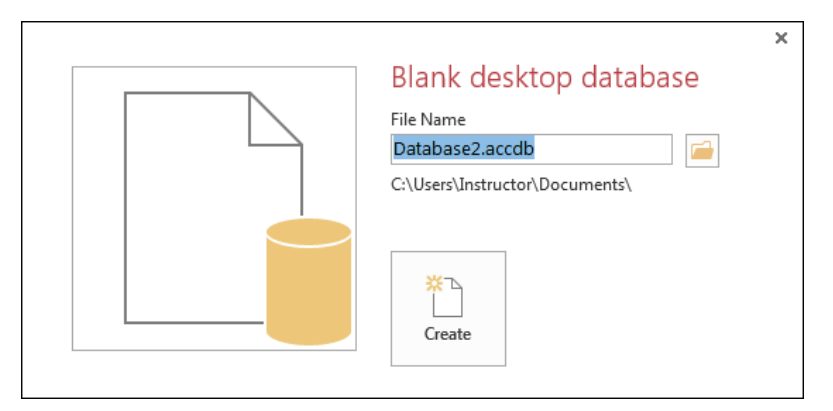

You can specify your own name for the database in the File Name box. You can also click the **Browse for a location to put your database** button **th** to specify where you want to save your database file. When you click this button, the File New Database dialog box opens, as shown in Figure 1-9.

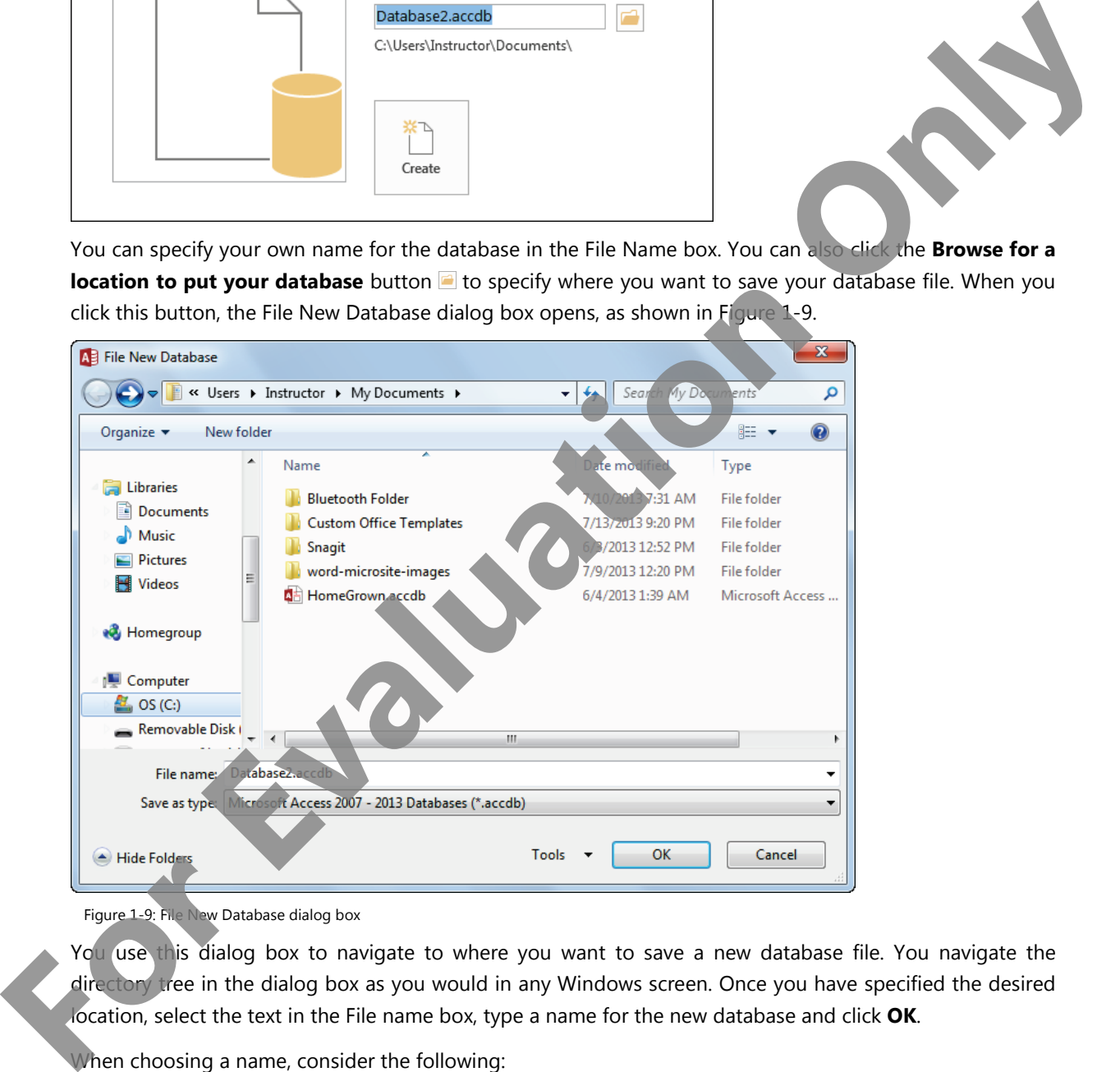

Figure 1-9: File New Database dialog box

You use this dialog box to navigate to where you want to save a new database file. You navigate the directory tree in the dialog box as you would in any Windows screen. Once you have specified the desired location, select the text in the File name box, type a name for the new database and click **OK**.

When choosing a name, consider the following:

- The file name can be a maximum of 255 characters (including the drive and folder path), and may not include these characters:  $/\ \$ : \* ? " < > |
- Give the file a name that will help you identify its contents quickly.

• Access automatically assigns the .accdb file name extension. (The default database type for Access 2013 is the Microsoft Access 2007 – 2013 Database.) You need to type only the name for the database.

### **Creating Databases in Older Formats**

Access 2013 can open and manipulate databases saved in the older .mdb format used by Access 2000, 2002 and 2003; however, users with these older versions cannot open databases saved in the new .accdb format. If you need to create a database that must be compatible with one of these earlier versions of the software, you should save the database file in the old format.

• To save a database in one of these older file types, such as an Access 2003 .mdb file, display the **Save as type** drop-down list in the File New Database dialog box and select the appropriate file format.

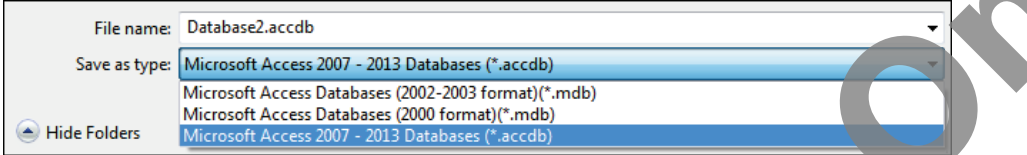

• When you are finished specifying a name and location, click the **Create** button to create the database.

### **Creating a Database from a Template**

To create a database that contains ready-to-use objects, click a template in the gallery. If you do not see the template you want, click a link in the Suggested searches area, or type a keyword in the Search box and click  $\Omega$  to locate templates online.

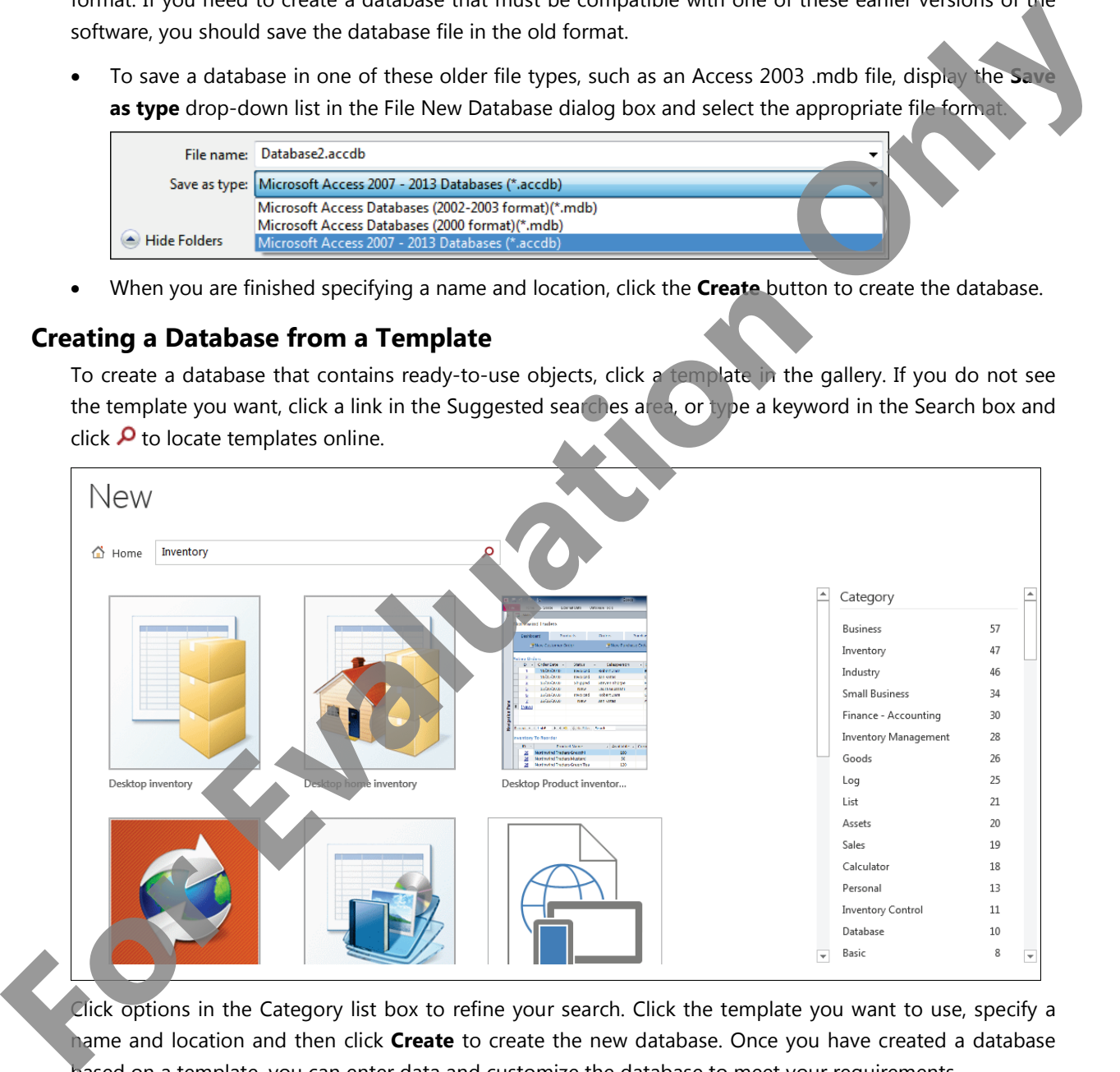

Click options in the Category list box to refine your search. Click the template you want to use, specify a name and location and then click **Create** to create the new database. Once you have created a database based on a template, you can enter data and customize the database to meet your requirements.

# **Closing a Database**

When you have finished working with a database, you can close the database and still keep Access open to work with other databases. To close a database you use the **Close** command in Backstage view.

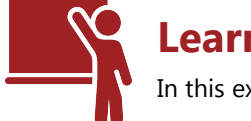

# **Learn the Skill**

In this exercise, you will start Access and create, save and close databases.

**Note:** You will save all database files created for this course in the *3255 Student Files\CreatedFiles* folder on the Desktop. It is assumed that you will add your first and last names to the end of every file name.

**1** Click **Start**, **All Programs**, **Microsoft Office 2013**, **Access 2013**. Access displays the startup screen.

First, you will create a new blank database.

- **2** Click **Blank desktop database** in the templates gallery, then click **the compart of File New Database** dialog box.
- **3** Navigate to the *3255 Student Files* folder on the Desktop, then into the *CreatedFiles* subfolder.
- **4** Click in the File name box to select the suggested file name, type: Database1- then type your <first name> and <last name> (without spaces). For example, if your name were Ann Smith, the file name you type in the File Name box would be *Database1-AnnSmith*.
- **5** Click **OK** to save your specifications. The new file name and file location should display in the Blank desktop database dialog box.
- **6** Click the **Create** button to save the blank database in the specified location. Access saves the database and opens a blank datasheet with the suggested name *Table1* on the datasheet tab.

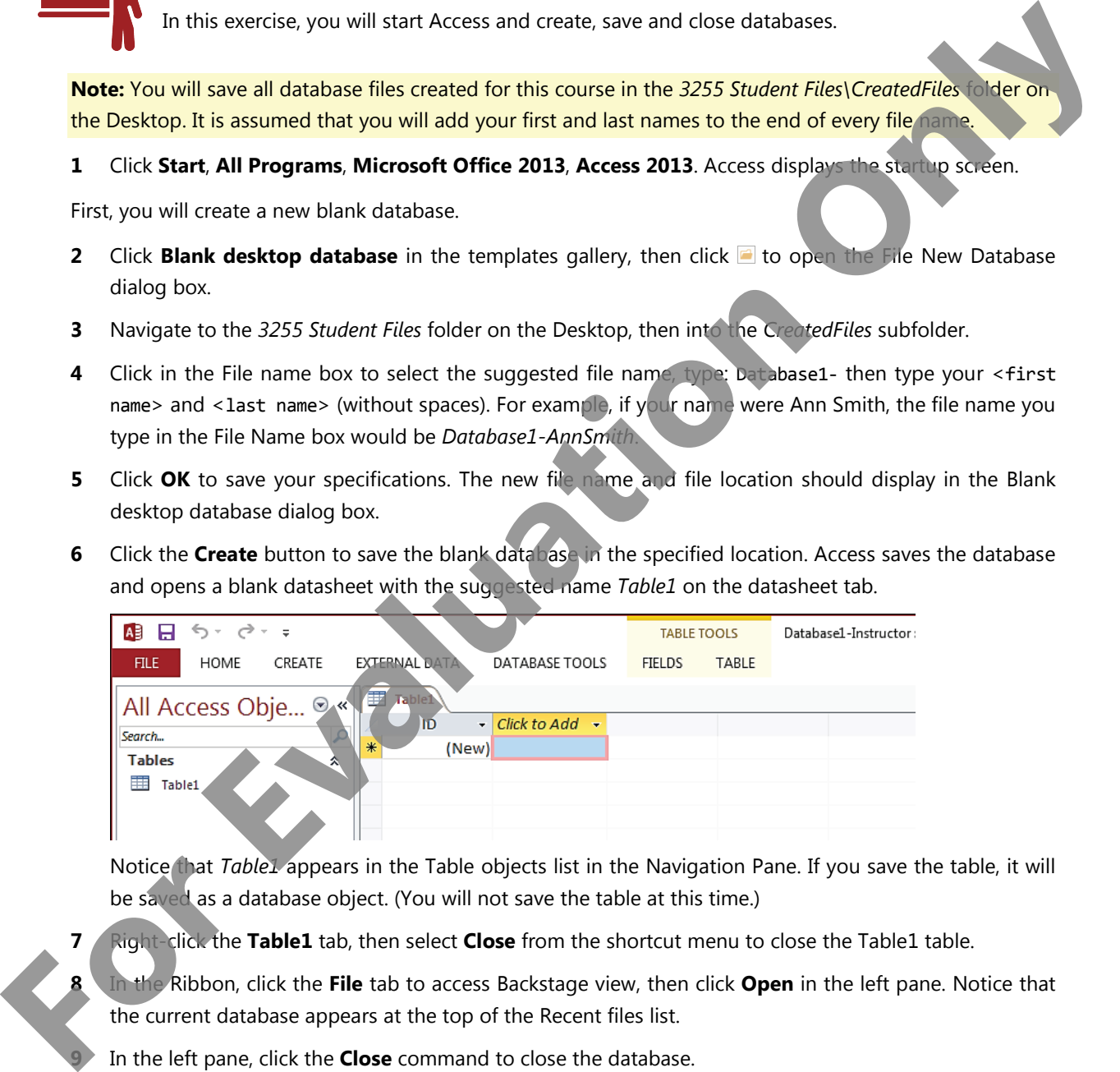

Notice that *Table1* appears in the Table objects list in the Navigation Pane. If you save the table, it will be saved as a database object. (You will not save the table at this time.)

- **7** Right-click the **Table1** tab, then select **Close** from the shortcut menu to close the Table1 table.
- **8** In the Ribbon, click the **File** tab to access Backstage view, then click **Open** in the left pane. Notice that the current database appears at the top of the Recent files list.

**9** In the left pane, click the **Close** command to close the database.

Next, you will create a database from a template.

- **10** Click the **File** tab on the Ribbon to access Backstage view. If necessary, select the **New** tab in Backstage view to view the template gallery. The majority of templates are for apps.
- **11** In the Suggested searches area, click **Sales** to locate online templates associated with tracking sales.
- **12** Click the **Home** button to the left of the Search box to return to the gallery.
- **13** In the Suggested searches area, click **Inventory** to locate online templates associated with tracking inventory.
- **14** Click the **Desktop home inventory** template to select it.
- **15** In the dialog box that opens, click **e**, navigate to the 3255 Student Files folder on the Desktop, then into the *CreatedFiles* subfolder.
- **16** Click in the File Name box and change the suggested file name to Inventory-YourName, then click **OK** to save your specifications.
- **17** Click the **Create** button to create the new Inventory database. Access creates and opens the new database in Access client view and displays a security warning (depending on your security settings) below the Ribbon.

**18** Click in the Security warning hyperlink ("Some active content….Click for more details") to display details. Access switches to Backstage view and indicates that macros in the new database have been disabled for safety reasons.

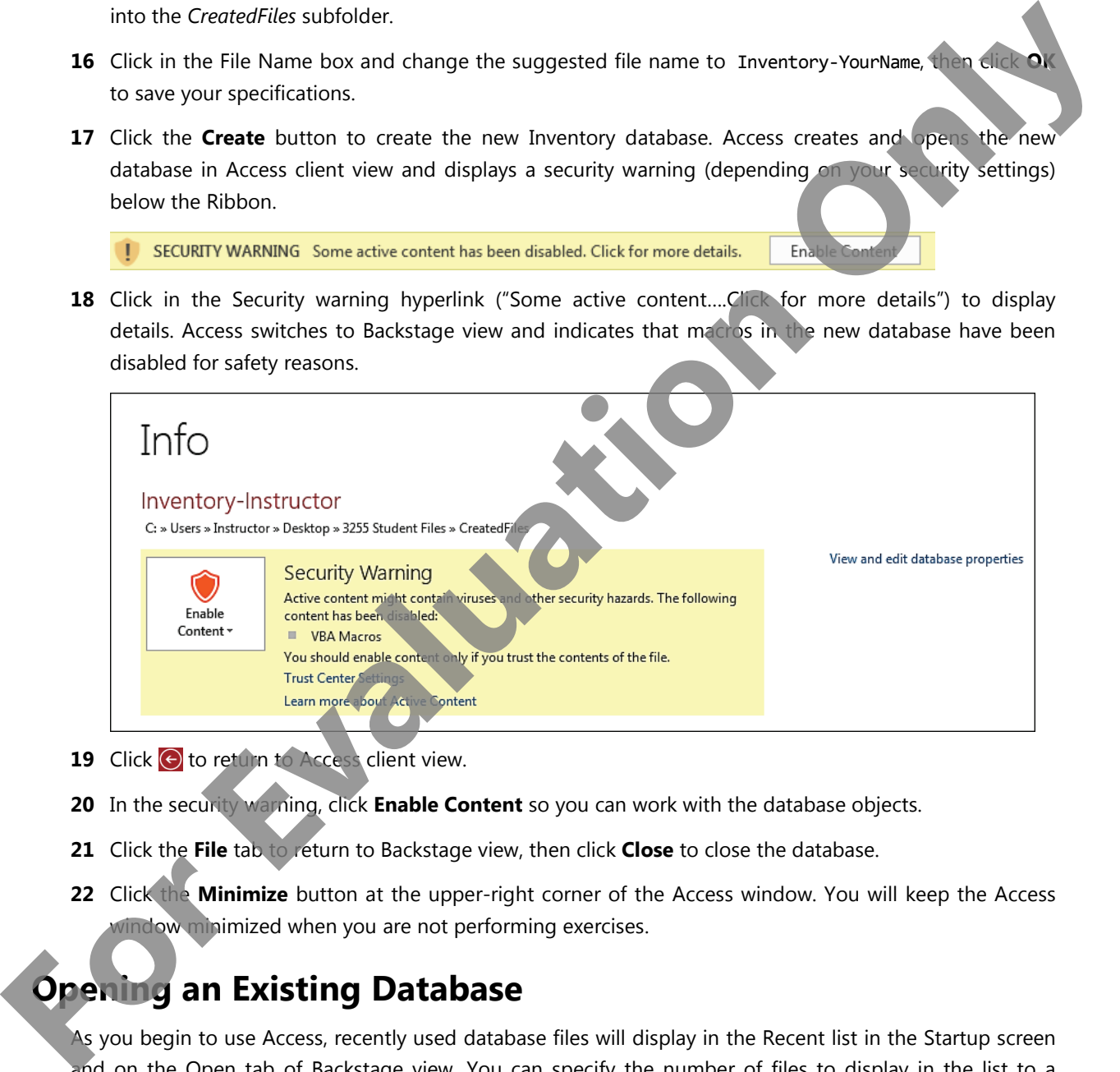

- 19 Click  $\Theta$  to return to Access client view.
- **20** In the security warning, click **Enable Content** so you can work with the database objects.
- **21** Click the **File** tab to return to Backstage view, then click **Close** to close the database.
- **22** Click the **Minimize** button at the upper-right corner of the Access window. You will keep the Access window minimized when you are not performing exercises.

# **Opening an Existing Database**

As you begin to use Access, recently used database files will display in the Recent list in the Startup screen and on the Open tab of Backstage view. You can specify the number of files to display in the list to a number between 0 and 50 (inclusive). To open a database that appears in the list, simply click the database name.

Access can also be configured to provide quick access links to up to 25 databases at the bottom of the left panel in Backstage view, enabling quick access to these databases from any tab in Backstage view. Click a quick access link to open the database.

You can also click the **Open** tab to open a database.

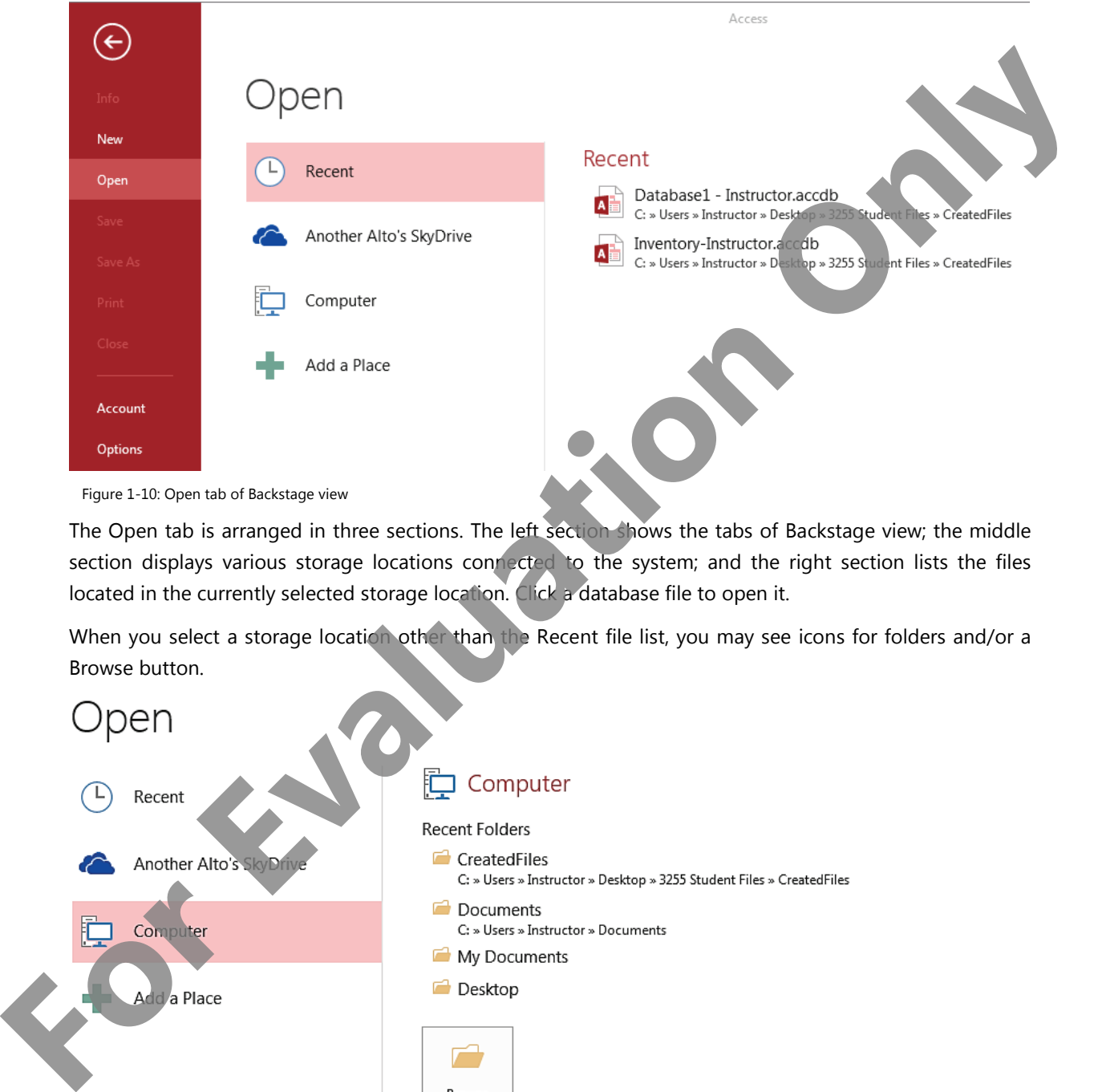

Figure 1-10: Open tab of Backstage view

The Open tab is arranged in three sections. The left section shows the tabs of Backstage view; the middle section displays various storage locations connected to the system; and the right section lists the files located in the currently selected storage location. Click a database file to open it.

When you select a storage location other than the Recent file list, you may see icons for folders and/or a Browse button.

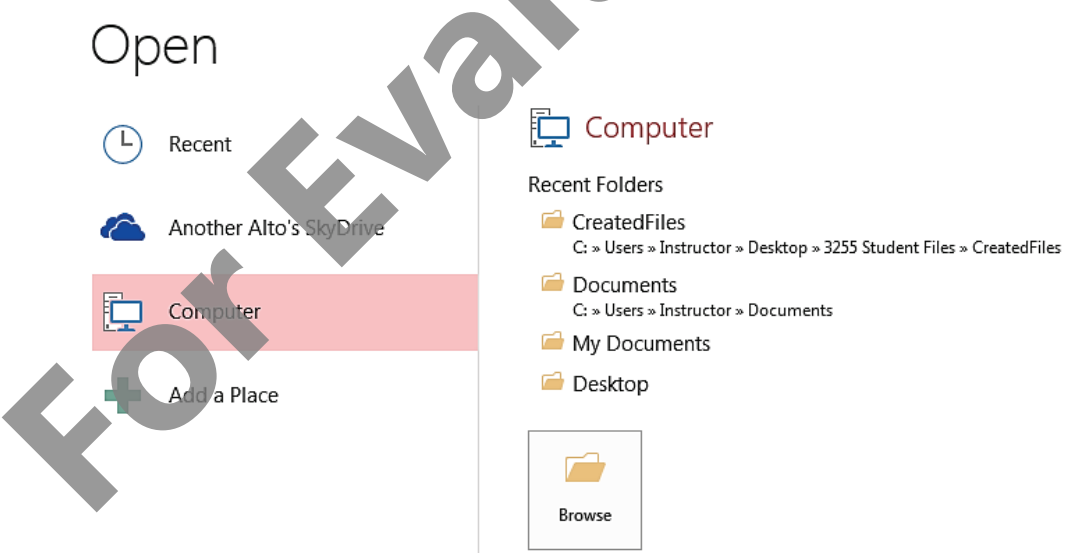

Clicking a folder icon or the Browse button opens the Open dialog box, which should be familiar to anyone who has used a Microsoft application.

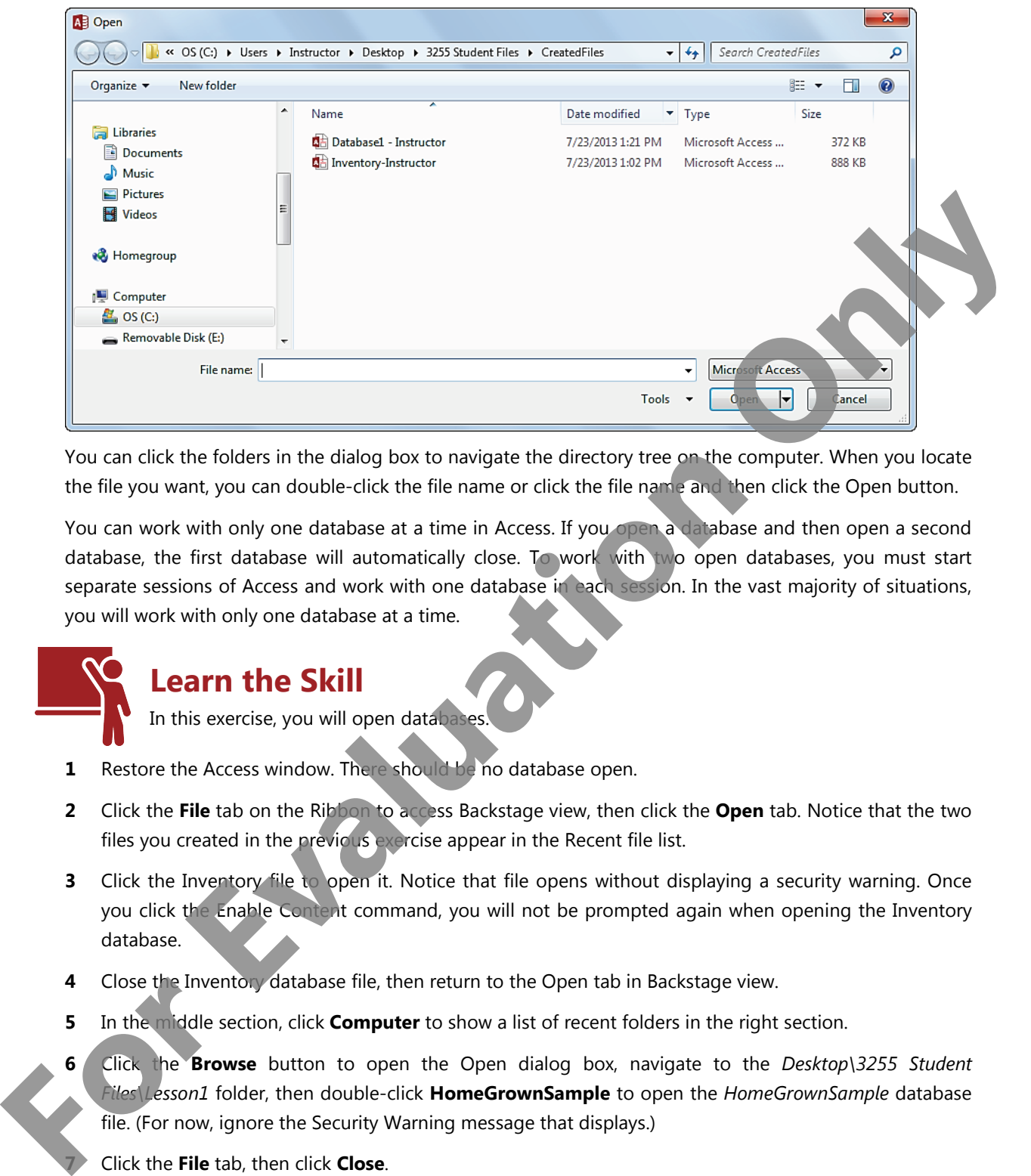

You can click the folders in the dialog box to navigate the directory tree on the computer. When you locate the file you want, you can double-click the file name or click the file name and then click the Open button.

You can work with only one database at a time in Access. If you open a database and then open a second database, the first database will automatically close. To work with two open databases, you must start separate sessions of Access and work with one database in each session. In the vast majority of situations, you will work with only one database at a time.

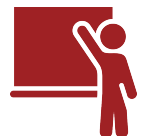

# **Learn the Skill**

In this exercise, you will open databases.

- **1** Restore the Access window. There should be no database open.
- **2** Click the **File** tab on the Ribbon to access Backstage view, then click the **Open** tab. Notice that the two files you created in the previous exercise appear in the Recent file list.
- **3** Click the Inventory file to open it. Notice that file opens without displaying a security warning. Once you click the Enable Content command, you will not be prompted again when opening the Inventory database.
- **4** Close the Inventory database file, then return to the Open tab in Backstage view.
- **5** In the middle section, click **Computer** to show a list of recent folders in the right section.
- **6** Click the **Browse** button to open the Open dialog box, navigate to the *Desktop\3255 Student Files\Lesson1* folder, then double-click **HomeGrownSample** to open the *HomeGrownSample* database file. (For now, ignore the Security Warning message that displays.)

**7** Click the **File** tab, then click **Close**.

- **8** Click **File**, click **Open**, then click **HomeGrownSample** in the Recent files list to re-open the database.
- **9** Click **Enable Content** in the security warning, then minimize the Access window.

# **Using the Navigation Pane**

### **Objective 1.3, 2.2, 3.1, 3.2, 4.1, 5.1**

When a database is open, you work with it in Access client view. In the client view, the Navigation Pane is the central location from which you can create and use any type of database object.

You can resize the Navigation Pane by dragging its right border, or you can click the shutter bar (or press  $(F11)$ ) to collapse or expand it. The collapsed Navigation Pane appears as a thin column along the left edge of the window.

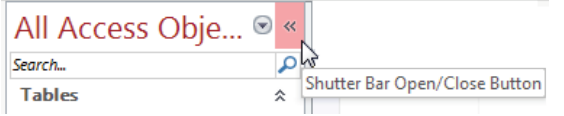

You can control which objects display and you can use the Navigation Pane to copy, rename or delete objects. You can also set specific options for how the Navigation Pane functions.

# **Viewing Objects**

You can control which objects display in the Navigation Pane by selecting options in the Navigation Pane menu. To access the menu, click the drop-down arrow. The Navigation Pane menu is shown in Figure 1-11.

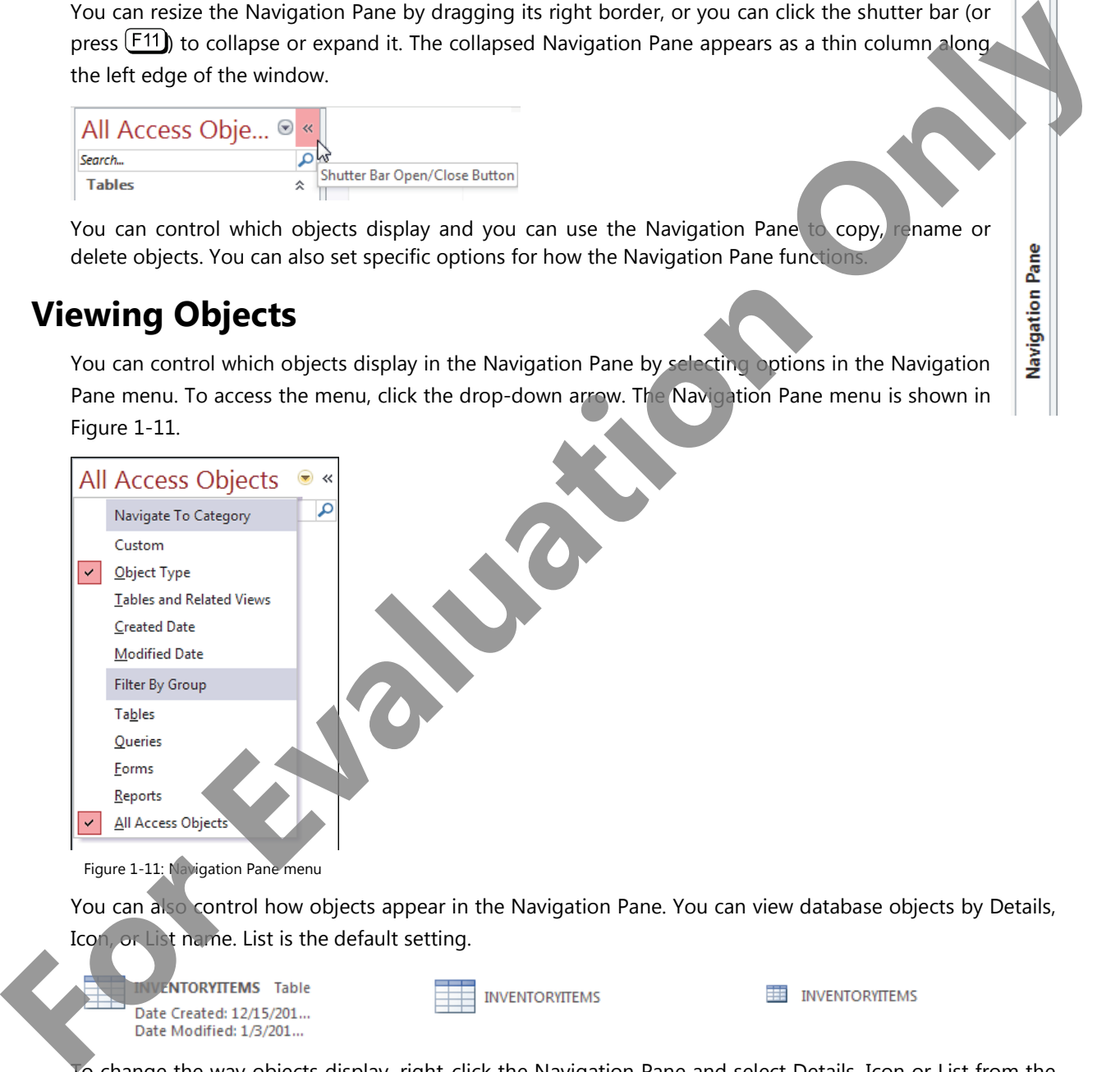

Figure 1-11: Navigation Pane menu

You can also control how objects appear in the Navigation Pane. You can view database objects by Details, Icon, or List name. List is the default setting.

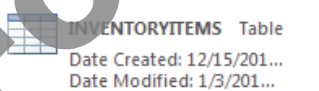

o change the way objects display, right-click the Navigation Pane and select Details, Icon or List from the shortcut menu.

# **Sorting and Filtering Objects**

By default, database objects display by object type and all objects appear in the pane. You can display objects by creation date or date of last modification. You can also view tables and all their related objects (such as queries or forms based on the table).

You can also filter which objects display in the Navigation Pane. That is, you can view only tables or only forms by selecting an item in the Filter By Group list.

Sorting and filtering database objects in the Navigation Pane can be useful in large databases right-click the object group heading, point to **Sort By**, then select an option in the shortcut menu. Notice that you can sort by Name, Type, Created Date or Modified Date.

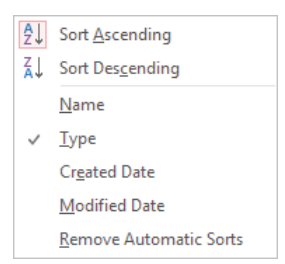

You can specify to show only one type of object. For example, you can right-click the Tables group heading and select Show Only Tables to hide the other types of objects.

You can also hide a particular type of object. For example, you can right-click the Queries group heading and select Hide.

You can also hide individual database objects by right-clicking an object and selecting Hide in this Group.

# **Copying Objects**

You can copy an object in the Navigation Pane by right-clicking it and selecting the **Copy** command from the shortcut menu. To paste a copied object, right-click in a blank area of the Navigation Pane and select Paste to open the Paste <object>As dialog box.

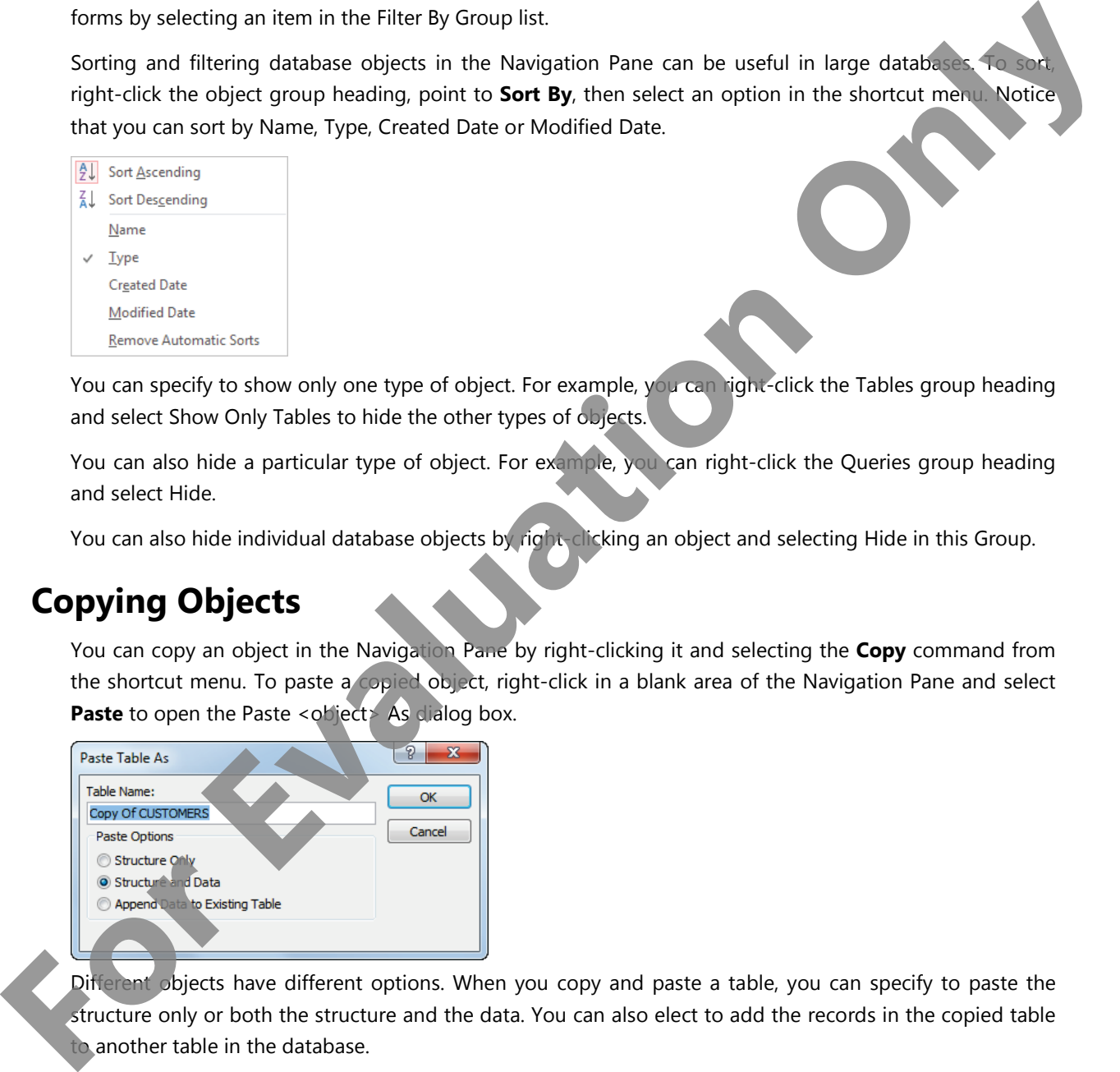

Different objects have different options. When you copy and paste a table, you can specify to paste the structure only or both the structure and the data. You can also elect to add the records in the copied table to another table in the database.

# **Renaming Objects**

Renaming objects in the Navigation Pane is as simple as right-clicking the object and selecting **Rename** in the shortcut menu. The object name is then opened for editing in the Navigation Pane. Type a new name and press  $($  Enter)

You should take care when renaming objects, as other objects that reference a renamed object may cease to function. The default options for Access permit the application to perform Name AutoCorrect, which is a feature that keeps track of name changes made to objects in the database and automatically corrects (updates) references to the renamed objects in reports, forms and queries. For example, if you create a table and a report based on the table, and later rename the table, the Name AutoCorrect feature will automatically update the reference to the table name in the report. However, the Name AutoCorrect feature does not always catch name changes, and in some cases makes unwanted changes. Many users turn this feature off. Name AutoCorrect does not make changes in macros or modules. to the distribution the definition for Access permit the application to perform Name AutoCorrect with the third optical in the distribution of the control of the control only to the control of the control only to the contr

# **Deleting Objects**

To delete a database object, select the object in the Navigation Pane, then press the [Delete] key or click the **Delete** button in the **Home** tab on the Ribbon. You can also right-click an object in the Navigation Pane and select **Delete** in the shortcut menu. Regardless of which method you use, you will be prompted to confirm the deletion. You need to be careful when deleting any object in the database; any other object that references the deleted object will cease to function until you remove the references to the deleted object.

# **Setting Navigation Options**

You can also create custom categories and groups and set options that control how objects display in the Navigation Pane. Creating custom groups is advantageous if a database contains a large number of objects. Custom groups can make it easy to find the particular objects you want.

For example, in the HomeGrownSample database, the CUSTOMERS, INVENTORYITEMS, ORDERSTATUSES and VENDORS tables contain data that is meaningful without needing to reference other tables in the database. These tables can stand alone. Conversely, the ORDERS and ORDERITEMS tables are dependent upon other tables for their meaning. You could create a custom category to show standalone objects apart from other objects in the database.

To create a custom category, right-click the Navigation Pane menu bar, then select **Navigation Options** to open the Navigation Options dialog box, shown in Figure 1-12.

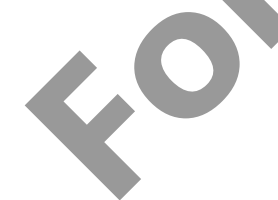

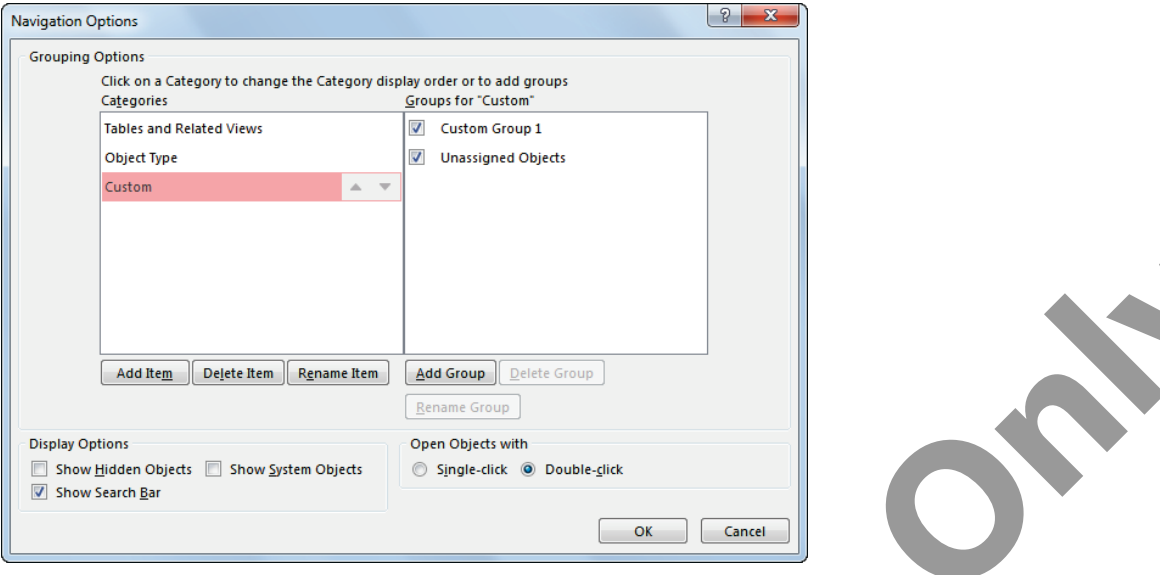

Figure 1-12: Navigation Options dialog box

Click the **Add Item** button to create a new category, type a name for the new category, such as *Standalones*, and press **Enter**). Next, click the **Add Group** button, type a name for the new group, such as *Items*, and press **Enter**). Click **OK** to close the Navigation Options dialog box.

Display the Navigation Pane menu and select the new **Standalones** category. The new category displays two groups – Items and Unassigned. To add standalone items to the custom Items group, simply drag them from the Unassigned Objects list into the Items list, as shown in Figure 1-13.

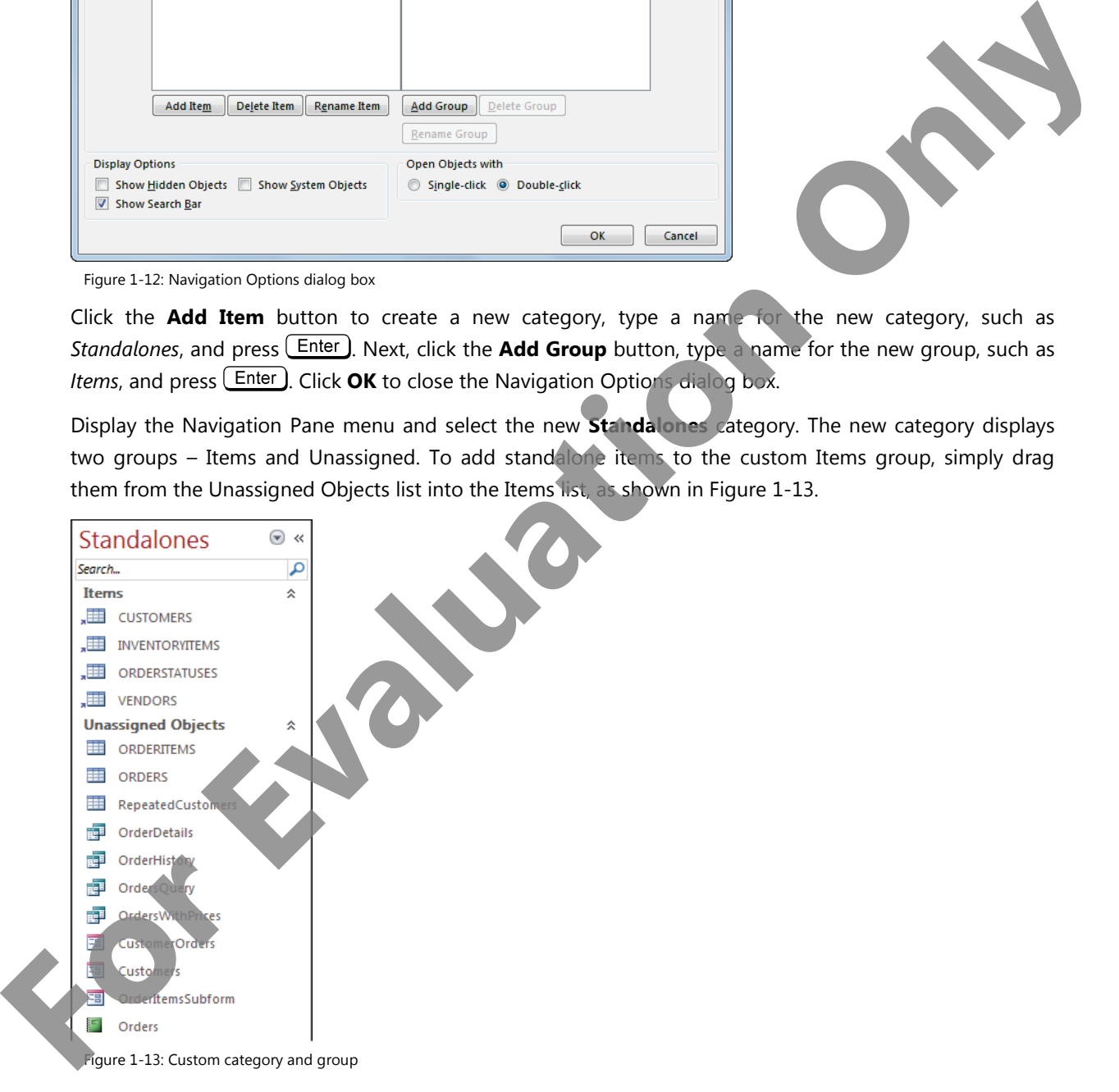

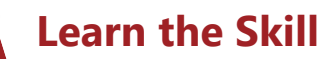

In this exercise, you will work with database objects in the Navigation Pane.

First, you will view and open objects.

- **1** Restore the Access window. The HomeGrownSample database should be open.
- **2** At the left edge of the window, click the Navigation Pane shutter bar to close the Navigation Pane and enlarge the work space.
- **3** At the left edge of the window, click the Navigation Pane to open it again.
- **4** In the Navigation Pane, double-click **CUSTOMERS** in the Table objects list to open the table.
- **5** In the Navigation Pane, double-click **VENDORS** in the Table objects list to open the table. Both tables are open, each in a separate tab in the work area.
- **6** Right-click the VENDORS table tab, then select **Close** to close the table.
- **7** At the upper-right corner of the workspace area, click the **Close object** button to close the CUSTOMERS table.
- **8** Observe the objects in the Navigation Pane. They are currently grouped by object type.
- **9** Open the Navigation Pane menu, ensure that *All Access Objects* is selected under the Filter By Group heading, then select **Tables and Related Views**. Notice that now the objects are shown in a different order. Each table constitutes one group, and each group lists the queries, forms and reports associated with the table. Notice that several objects appear multiple times in the Navigation Pane because they are related to more than one table. **For the left redge of the window, click the Navigation Pane shutter bar to close the Navigation Pane and<br>
<b>For the Navigation Pane couple is a** state the Havigation Pane to open it again.<br> **For the Navigation Pane, double** 
	- **10** Open the Navigation Pane menu and select **Object Type** to return the list to its original configuration.
	- **11** Right-click an empty area in the Navigation Pane, point to **View By**, then click **Details** to view summary information about each object.
	- **12** Right-click an empty area in the Navigation Pane, point to **View By**, then click **List** to return to the default view.
	- **13** Open the Navigation Pane menu, and, under the Filter By Group heading, select **Forms** to filter the objects that display in the pane. Only the database forms appear in the pane.
	- **14** Open the Navigation Pane menu and under the Filter By Group heading, select **All Access Objects** to return the list to its original configuration.
	- Next, hide an individual form.
	- **15** In the Navigation Pane, in the Forms group, right-click **CustomerOrders**, then click **Hide in this Group** in the shortcut menu to hide the form. (The form has not been deleted from the database; it is merely hidden.)

Now, hide the Forms group.

**16** In the Navigation Pane, right-click the **Forms** group heading, then select **Hide** in the shortcut menu.

Redisplay the hidden objects.

- **17** Right-click an empty area in the Navigation Pane, then click **Navigation Options** to open the Navigation Options dialog box.
- **18** In the Display Options section at the bottom of the dialog box, select the check box for **Show Hidden Objects**, then click **OK**. The hidden Forms group (and the CustomerOrders form) now displays in dimmed text in the Navigation Pane.
- **19** Right-click the dimmed Forms group header, then select **Unhide** in the shortcut menu. The Forms group displays in dark text, and the hidden CustomerOrders form displays in dimmed text.
- **20** Right-click the **CustomerOrders** form, then select **Unhide in this Group** in the shortcut menu redisplay the hidden form.
- **21** Display the Navigation Options dialog box again, clear the **Show Hidden Objects** check box, then click **OK**.

Copy and paste a few objects.

- **22** In the Navigation Pane, right-click **CUSTOMERS**, then select **Copy** in the shortcut menu to copy the CUSTOMERS table to the Clipboard.
- **23** Right-click in a blank area in the Navigation Pane, then select **Paste** to open the Paste Table As dialog box.
- **24** In the Table Name box, type: Customers2, then click **OK**. Access creates a new table named Customers2 which contains the same structure and data as the CUSTOMERS table.
- **25** Double-click **Customers2** in the Navigation Pane to view the 14 records of data, then close the Customers2 table.
- **26** Open the RepeatedCustomers table to verify that it is empty, then close the table.
- **27** Right-click in a blank area in the Navigation Pane (a copy of the CUSTOMERS table is still residing in the Clipboard), then select **Paste**.
- **28** In the Table Name box, type: RepeatedCustomers, in the Paste Options section, select **w Data to Existing Table**, then click **OK**. Instead of overwriting the table, this option pastes the records from the copied table into the RepeatedCustomers table. **For Example 12 The Control of the Control of the Control of the Bishcretic metallicity and the theoretical control of the stress of the stress of the stress of the stress of the stress of the stress of the stress of the s** 
	- 29 Open the RepeatedCustomers table to view the 14 records that were added in the Paste operation, then close the table.
	- **30** In the Tables group, right-click **RepeatedCustomers**, then select **Rename** in the shortcut menu.
	- **31** Type: DuplicateCustomers, then press **Enter** to rename the table.
	- **32** Right-click **DuplicateCustomers** in the Navigation Pane, select **Delete** in the shortcut menu, then click **Yes** to confirm the deletion.
	- **33** In the Tables group, click **Customers2**, press the **Delete** key, then click **Yes** to confirm the deletion.
	- **34** Close the *HomeGrownSample* database and minimize the Access window.

# **Saving and Exporting Databases**

### **Objective 1.5**

When you first create a database, you enter the file name in the File Name box. It is not necessary to save the database file after you have given the database a file name. As you work in the database, you will save the individual database objects. Whenever anyone adds, modifies, or deletes data, Access will save these changes to disk immediately.

However, you can use the options on the Save As tab in Backstage view if you want to save the database with a different file name or save it in a different location.

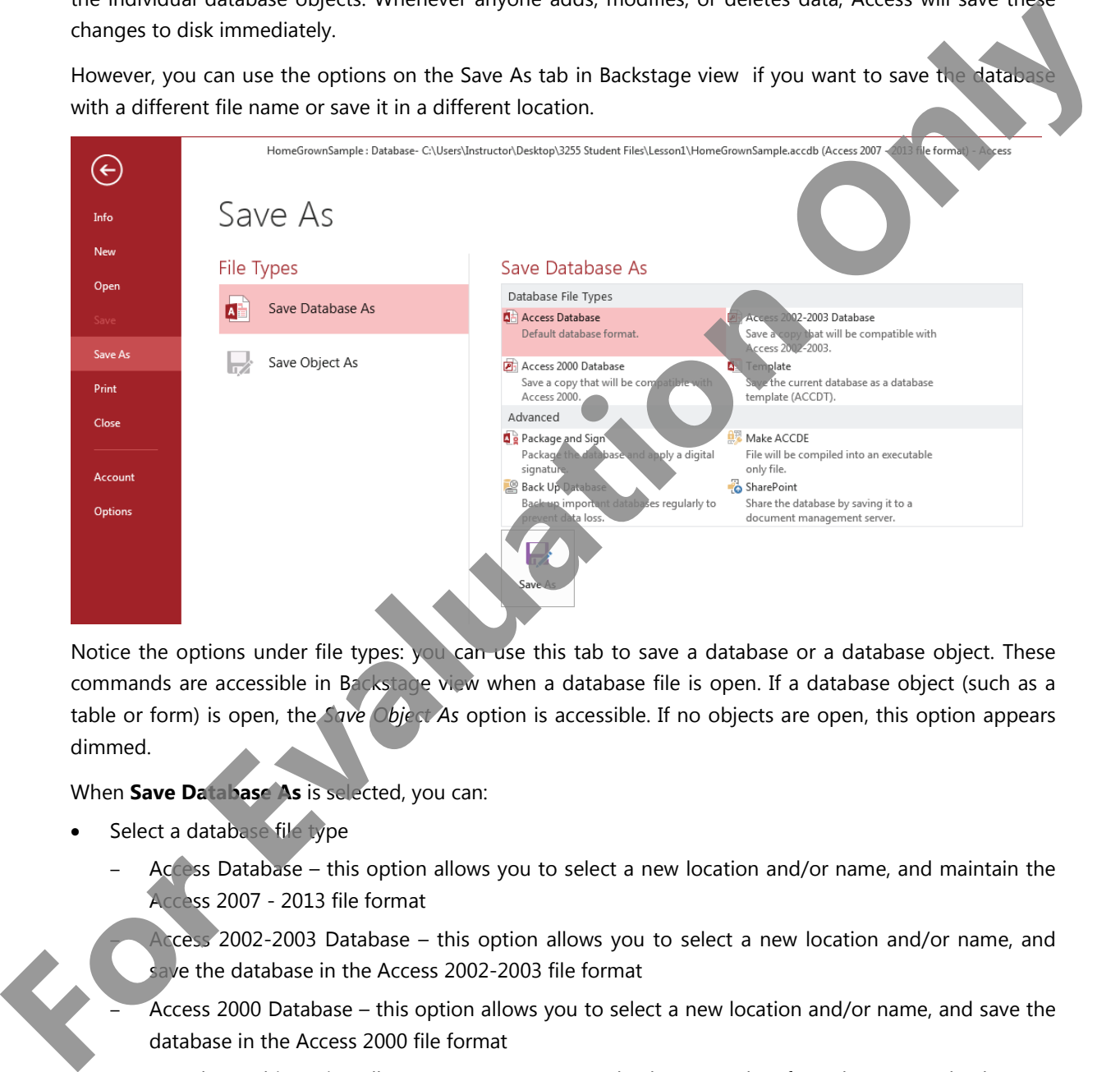

Notice the options under file types: you can use this tab to save a database or a database object. These commands are accessible in Backstage view when a database file is open. If a database object (such as a table or form) is open, the *Save Object As* option is accessible. If no objects are open, this option appears dimmed.

When **Save Database As** is selected, you can:

- Select a database file type
	- Access Database this option allows you to select a new location and/or name, and maintain the Access 2007 - 2013 file format
		- Access 2002-2003 Database this option allows you to select a new location and/or name, and save the database in the Access 2002-2003 file format
		- Access 2000 Database this option allows you to select a new location and/or name, and save the database in the Access 2000 file format
	- Template this option allows you to create a new database template from the current database
- Select an advanced operation
	- Package and Sign this option allows you to digitally sign and package a database file into an Access Deployment (.accdc) file for distribution to other users
	- Make ACCDE this option allows you to save the database as an executable file
- Back Up Database this option creates and saves a copy of the database with the current date tacked on to the file name for reference.
- SharePoint this option allows you to save the database to a SharePoint server (assuming you have appropriate permissions on the server)

# **Saving Databases to Different Locations**

To save a database in a different location, select one of the Database File Types, then click the Save button to open the Save As dialog box.

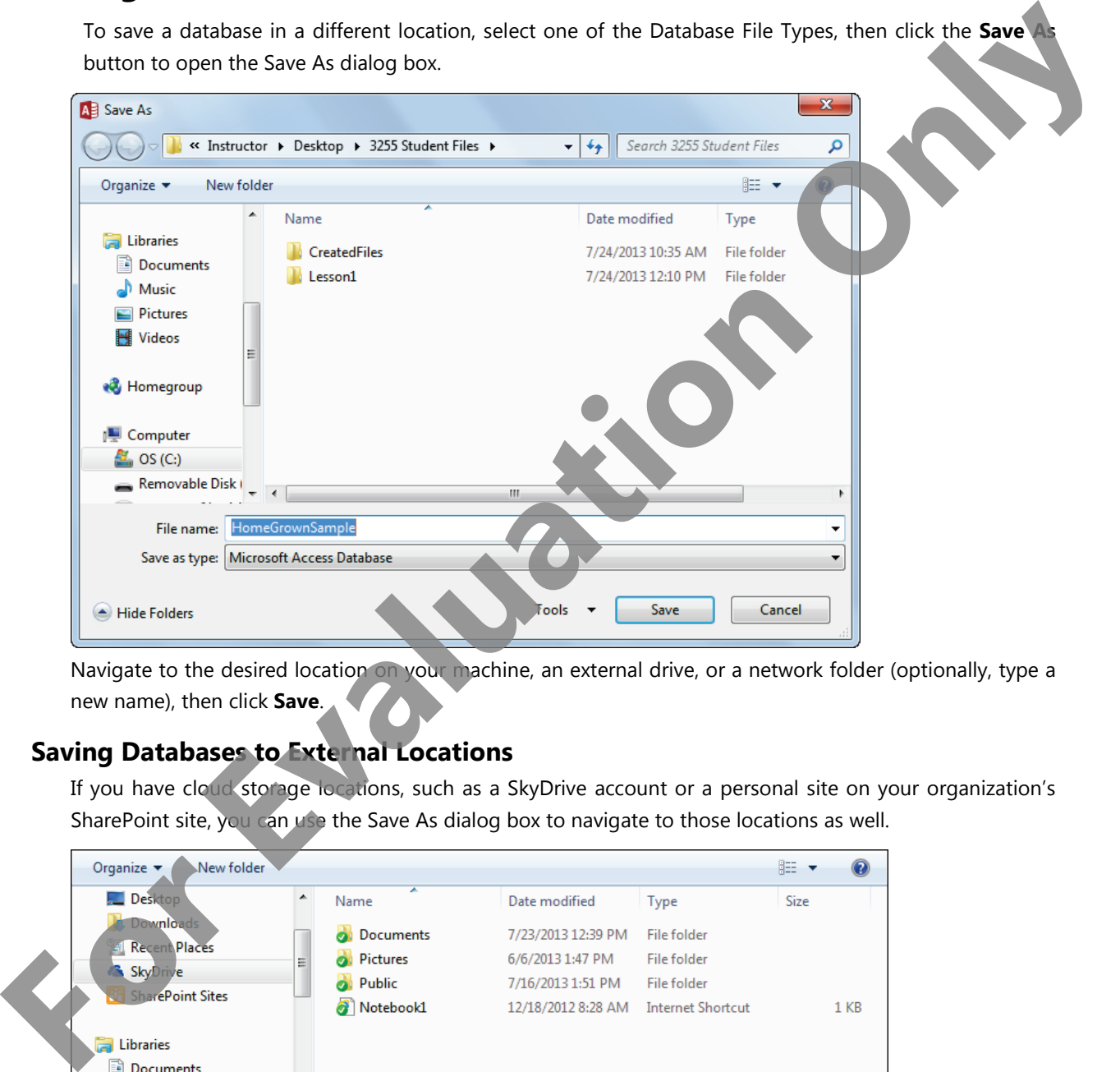

Navigate to the desired location on your machine, an external drive, or a network folder (optionally, type a new name), then click **Save**.

### **Saving Databases to External Locations**

If you have cloud storage locations, such as a SkyDrive account or a personal site on your organization's SharePoint site, you can use the Save As dialog box to navigate to those locations as well.

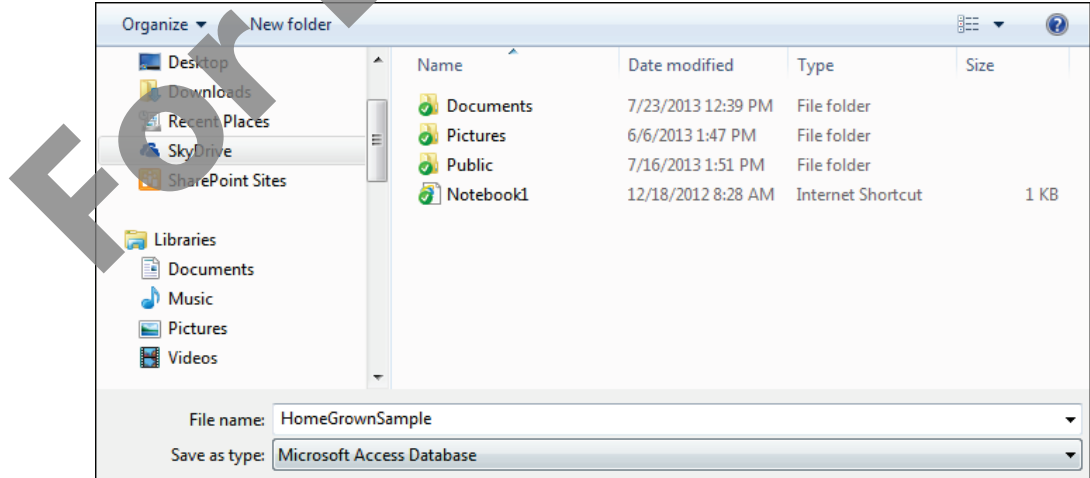

### **Saving Databases to SharePoint**

You can also save an Access database to a SharePoint Server, where they can be accessed through a Web browser. Saving to a SharePoint server requires a user account with appropriate permissions on the server.

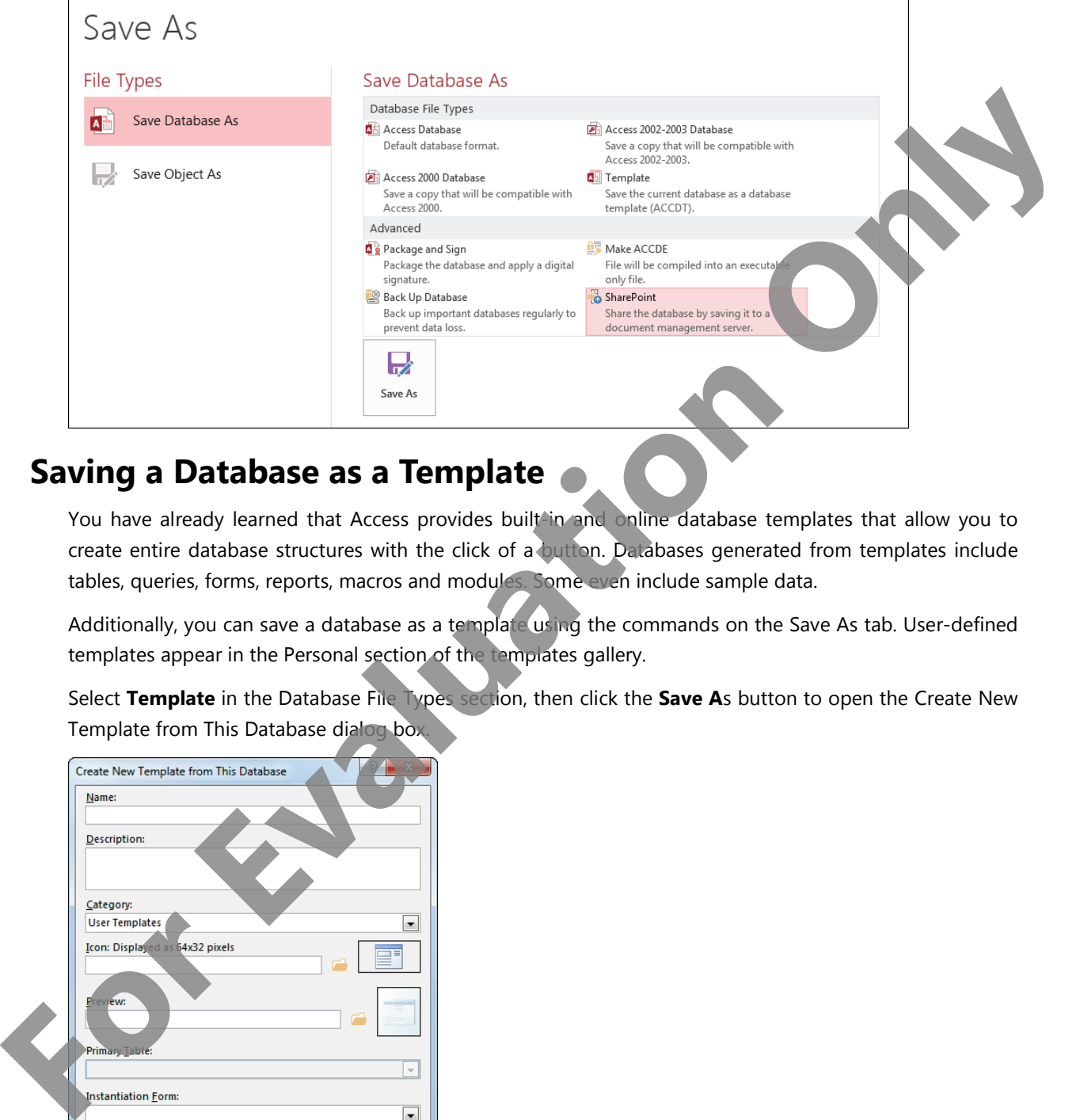

## **Saving a Database as a Template**

You have already learned that Access provides built-in and online database templates that allow you to create entire database structures with the click of a button. Databases generated from templates include tables, queries, forms, reports, macros and modules. Some even include sample data.

Additionally, you can save a database as a template using the commands on the Save As tab. User-defined templates appear in the Personal section of the templates gallery.

Select **Template** in the Database File Types section, then click the **Save A**s button to open the Create New Template from This Database dialog box.

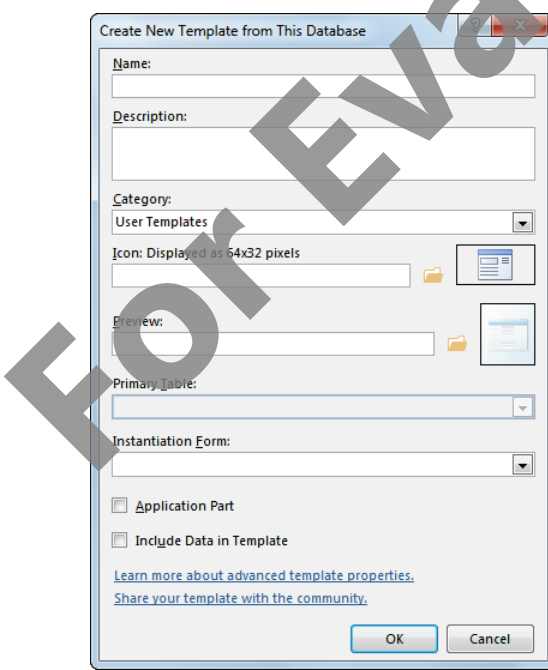

Enter a name and an optional description for the template. You can also specify to use an optional form in the database as an *instantiation form*.

An instantiation form displays when the database is first created, but it is not saved as a database object. Once you close the form, it is deleted. This type of form may be as simple as displaying your company logo or may perform some setup code required by the new database.

If you want to include pre-populated data in the template, click the Include Data in Template check box.

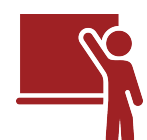

# **Learn the Skill**

In this exercise, you will save a database as a template, and use the template to create a new database

- **1** Restore the Access window.
- **2** Open the *Desktop\3255 Student Files\Lesson1\GS-Generic.accdb* database and enable the content. This database includes all the tables required for a Garden Shop franchise to start tracking orders. The Products, Vendors and OrderStatuses tables are populated with data. The remaining tables are empty. Assuming that each new franchise opens with a set inventory, the franchisee need only enter the customer and order information. **For the Skill server of the Skill server of the state of the control of the state of the state of the state of the state of the state of the state of the state of the state of the state of the state of the state of the st** 
	- **3** In the Forms group in the Navigation Pane, double-click **Welcome** to open the Welcome form. This form will appear when you use the template to create a new database.
	- **4** Close the form.
	- **5** Switch to Backstage view, then click the **Save As** tab.
	- **6** In the Save Database As section, click **Template**.
	- **7** Click the **Save As** button to open the Create New Template from This Database dialog box.
	- **8** In the Name field, type: NewGardenShop.
	- **9** In the Description field, type: Set up a new Garden Shop franchise.
	- **10** Display the Instantiation Form drop-down list, then select **Welcome**.
	- **11** Click the **Include Data in Template** check box.
	- **12** Click **OK**, then close the message box that appears.
	- **13** Close the database, then display the **New** tab in Backstage view. Notice that there are now two categories of templates listed below the Suggested searches area: Featured and Personal.
	- **14** Click **Personal** to view the templates you created.
	- **15** Click the **NewGardenShop** template to open a dialog box in which you can specify a name and location for the new database. Notice that the description you added appears in the dialog box.
	- **16** Type MyGarden-<your name> in the File Name box, click , navigate to the *CreatedFiles* subfolder in the *Desktop\3255 Student Files* folder, then click **OK**.
	- **17** Click **Create** to create a new database from the template.
	- **18** Access creates the database and may display the following message box.

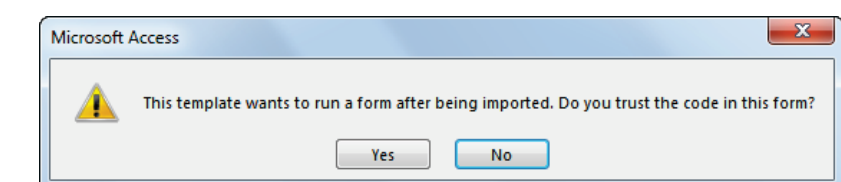

- **19** If necessary, click **Yes** to display the form. The database opens and displays the Welcome form.
- **20** Close the form. Once the form closes, it is removed from the database.
- **21** Enable the content, then in the Tables group, double-click **Products**, double-click **Vendors**, and double-click **OrderStatuses** to open the tables. Notice that each of these tables contain records.
- **22** Right-click the tab of any one of the open tables, then select **Close All** to close them.
- **23** Open the **Customers**, **OrderItems** and **Orders** tables. Notice that these do not contain any records.
- **24** Close the open tables, then close the MyGarden database.
- **25** Minimize the Access window.

# **Access 2013 and Backward Compatibility**

Change comes slowly to many users and to most organizations. You may work with people who are using versions of Access that are several iterations older than what you are using. And while you can open and work with older database files, there are several points to take into consideration when deciding how to proceed.

### **Types of Files Access 2013 Can Open**

Although Access 2013 uses .accdb as its native file format, you can use databases from previous versions of Access with some of the following limitations.

Databases created in Access 2000, 2002 and 2003 relied on the Database window for file management. The Database window has been replaced with the Navigation Pane. When you open database objects in a .mdb file, each opens in its own window, instead of in a tab in the workspace. The difficulty with this scenario is that windows can overlap, and objects can hide each other. You can, however, set options for the database that will allow it to use workspace tabs. (See *Setting Access Options* later in this lesson.) **For EVALUATION** Close the form closes, it is removed from the database.<br> **Exalusive the contract their in iterations** contributed close them is a could edic **Products**. Could edic **CrossFatters** so point the labels Notice

Many older databases used switchboards (special Access forms) as welcome screens that provide quick access to various database objects. Switchboards are partially supported; you can open a database that includes a switchboard, and parts of the switchboard that open forms or reports will still function. However, any switchboard process tied to the old database window will not function (in modern versions of Access they have been largely replaced by navigation forms), and there is no Switchboard wizard in Access 2013.

Access 2013 can manipulate data created in Access 97; however, you cannot change forms or reports unless you save the database in the .accdb file format.

### **Converting Older files to the New Format**

To convert an Access 2000, 2002 or 2003 database to the new format, open the file in Access 2013, then save it as an .accdb file. Keep in mind that converting to this format obligates the user to commit to Access 2007 or later to work with the converted database file.

To convert an Access 97 file to the new format, you must first open it in Access 2003 and use the conversion utility to convert the file to Access 2002-2003 format. Then you can open the converted file in Access 2013 and save it as an Access 2013 file.

### **Saving Access 2013 files to an Older Format**

To save an Access 2013 database to a different version of Access, for example, to save an Access 2013 .accdb file as an Access 2003 .mdb file, you use the commands and options on the Save As tab.

Select either **Access 2002-2003 Database** or **Access 2000 Database** in the Save Database As section, then click the **Save As** button to open the Save As dialog box. Specify a name and location, and click **Save**.

# **Exporting Data to Alternate Formats**

Access 2013 is a versatile application; it can work with data created and stored in several different formats. You can easily import data from and export data to a wide variety of file types.

To export an Access object, click the object in the Navigation Pane, then click a command in the Export group on the External Data tab of the Ribbon.

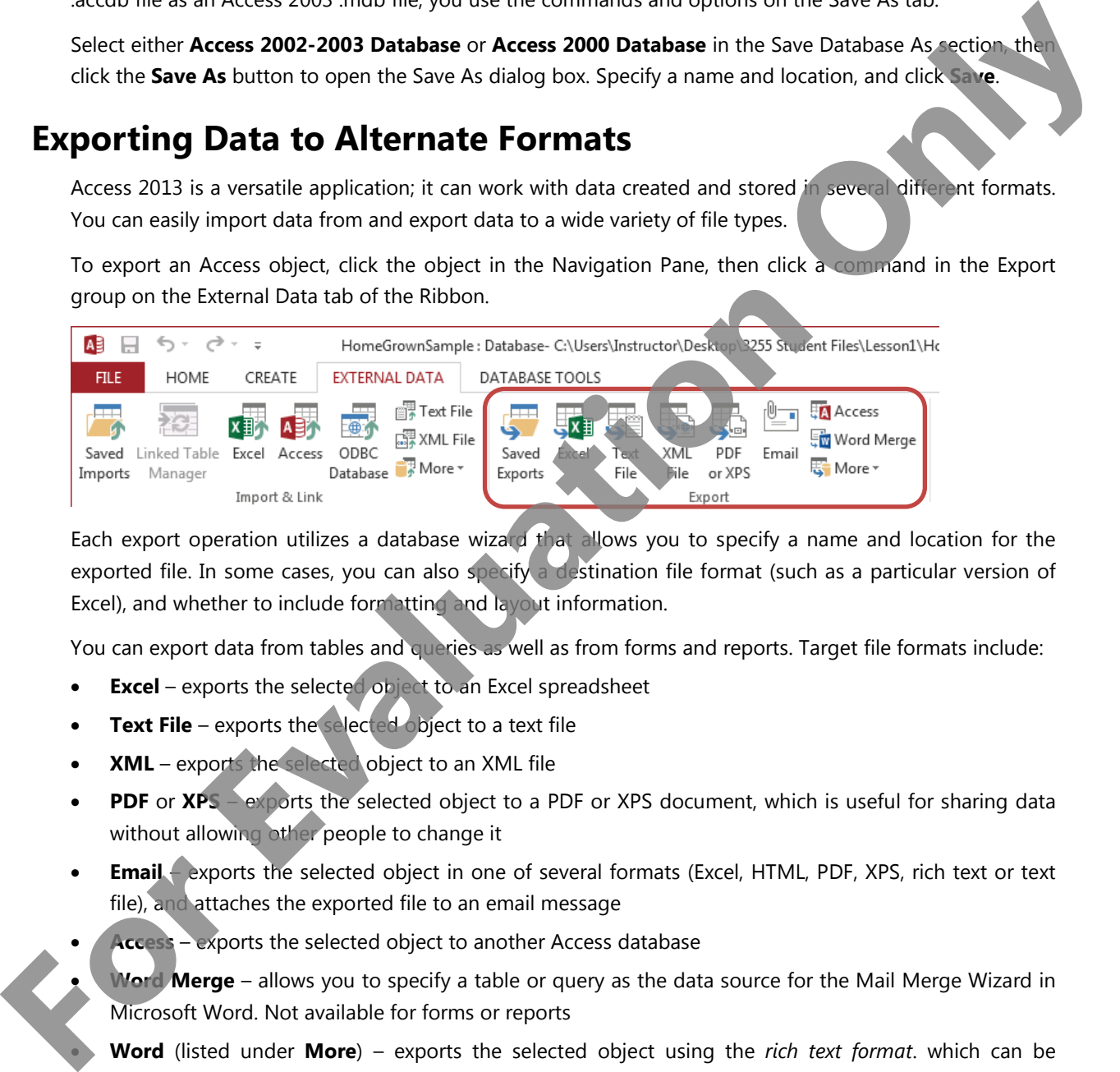

Each export operation utilizes a database wizard that allows you to specify a name and location for the exported file. In some cases, you can also specify a destination file format (such as a particular version of Excel), and whether to include formatting and layout information.

You can export data from tables and queries as well as from forms and reports. Target file formats include:

- **Excel** exports the selected object to an Excel spreadsheet
- **Text File** exports the selected object to a text file
- **XML** exports the selected object to an XML file
- **PDF** or **XPS** exports the selected object to a PDF or XPS document, which is useful for sharing data without allowing other people to change it
- **Email** exports the selected object in one of several formats (Excel, HTML, PDF, XPS, rich text or text file), and attaches the exported file to an email message
- **Access** exports the selected object to another Access database
- **Word Merge** allows you to specify a table or query as the data source for the Mail Merge Wizard in Microsoft Word. Not available for forms or reports

• **Word** (listed under **More**) – exports the selected object using the *rich text format*. which can be opened by most word processing software including Word

• **SharePoint List** (listed under **More**) – exports the selected object to SharePoint as a list. Not available for forms or reports.

- **ODBC Database** (listed under **More**) creates a link for ODBC (Open Database Connectivity) databases to extract data on demand; ODBC-compliant databases include Access, SQL Server, MySQL, IBM DB2, and Oracle. Not available for forms or reports.
- **HTML Document** (listed under **More**) exports the selected object to an HTML document.

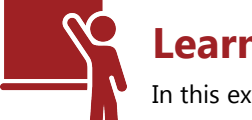

# **Learn the Skill**

In this exercise, you will export data.

- **1** Restore the Access window.
- **2** Open the Desktop\3255 Student Files\Lesson1\HomeGrownSample database once more.
- **3** In the Navigation Pane, in the Tables group, click **CUSTOMERS** to select the table.
- **4** In the Ribbon, click **External Data**, then in the Export group, click **Excel** to start the wizard.
- **5** In the wizard, click the **Browse** button and navigate to the *CreatedFiles* subfolder.
- **6** In the wizard, display the **Save as type** drop-down list. Notice that you can export the data as an Excel workbook, an Excel binary workbook, an Excel 5.0/95 workbook or an Excel 97 – 2003 workbook. Click **Excel Workbook**, then click **Save**.
- **7** In the wizard, select the **Export data with formatting and layout** check box.
- **8** Select the Open the destination file after the export operation is complete check box.

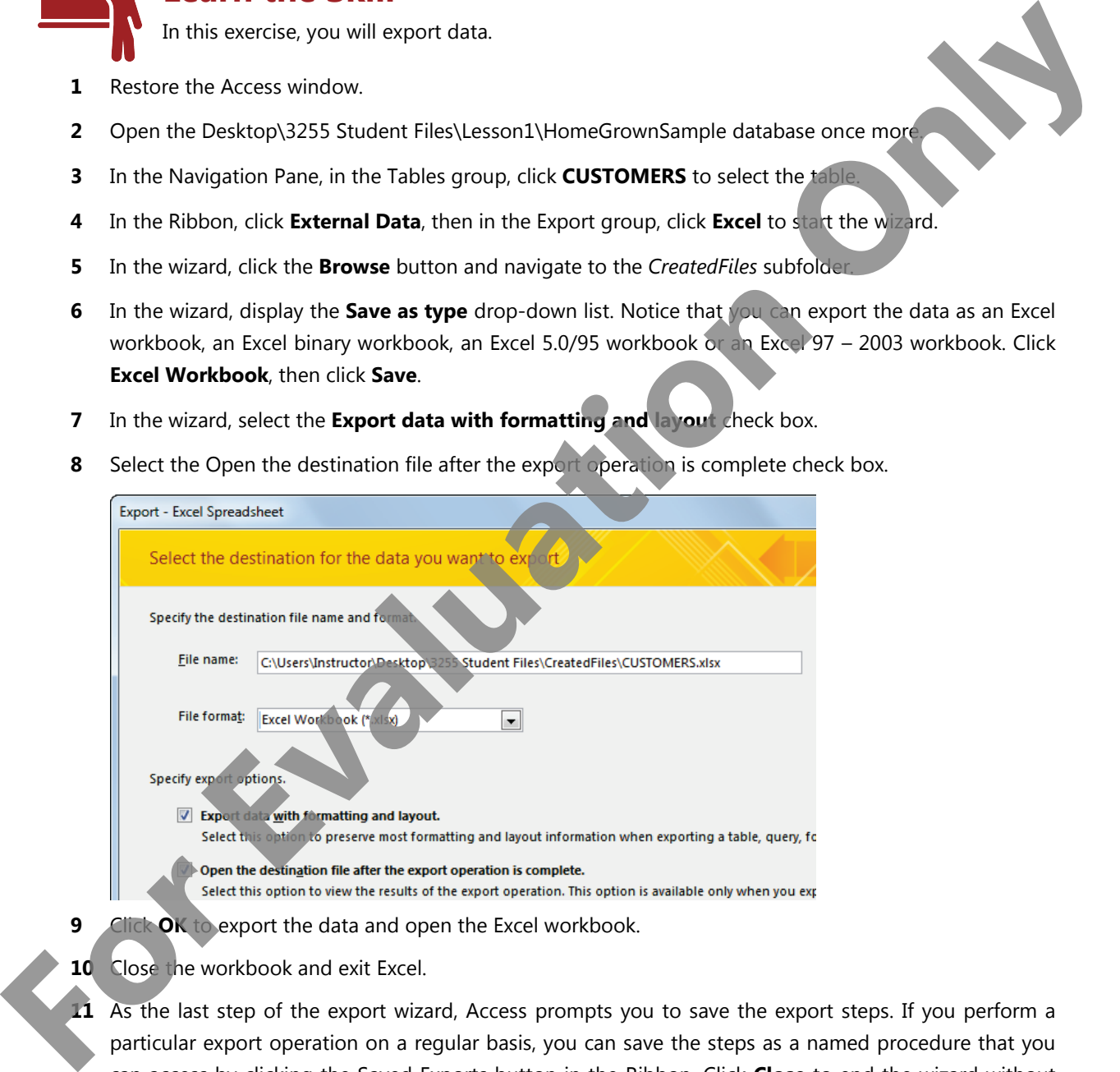

- **9** Click **OK** to export the data and open the Excel workbook.
- **10** Close the workbook and exit Excel.
- **11** As the last step of the export wizard, Access prompts you to save the export steps. If you perform a particular export operation on a regular basis, you can save the steps as a named procedure that you can access by clicking the Saved Exports button in the Ribbon. Click **Close** to end the wizard without saving the steps.
- **12** In the Navigation Pane, in the Reports group, click **Orders** to select the report.
- **13** In the Ribbon, click **External Data**, then in the Export group, click **PDF or XPS** to start the wizard. Access opens the Publish as PDF or XPS dialog box.
- **14** In the dialog box, navigate to the *CreatedFiles* subfolder if necessary, ensure that **PDF** displays in the Save as type box, ensure that **Open file after publishing** is selected, then click **Publish**.
- **15** If Access displays a message box about the width of the report, click **OK**. Access exports the report to a PDF and opens the PDF.

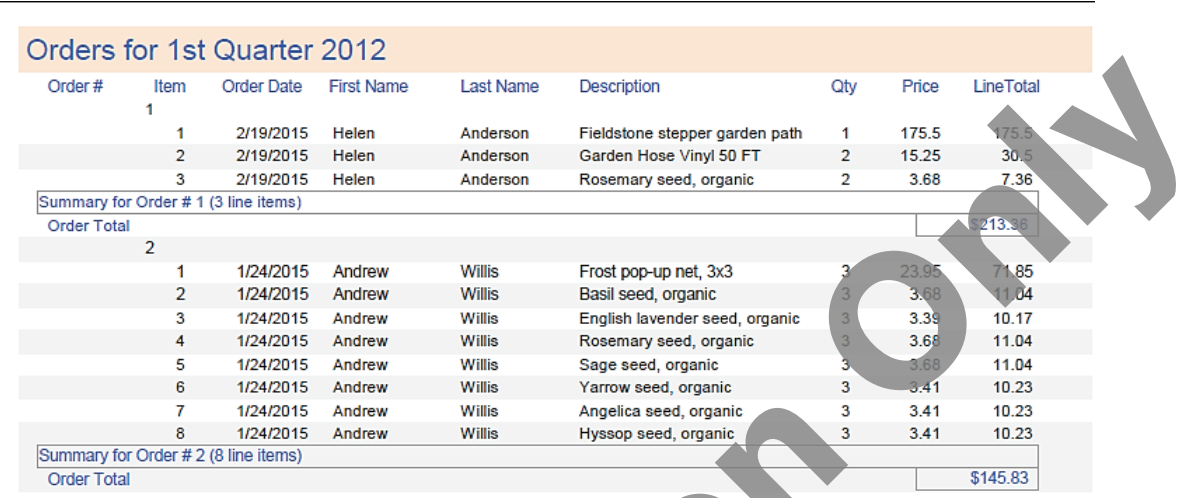

- **16** Close the PDF, then click **Close** to end the wizard without saving the export steps.
- **17** Minimize the Access window.

# **Setting Access Options**

You can set options that affect how a particular database functions as well as options that affect how Access functions. These options are set in the Access Options dialog box. The Access Options dialog box includes 11 tabs, which are briefly described here:

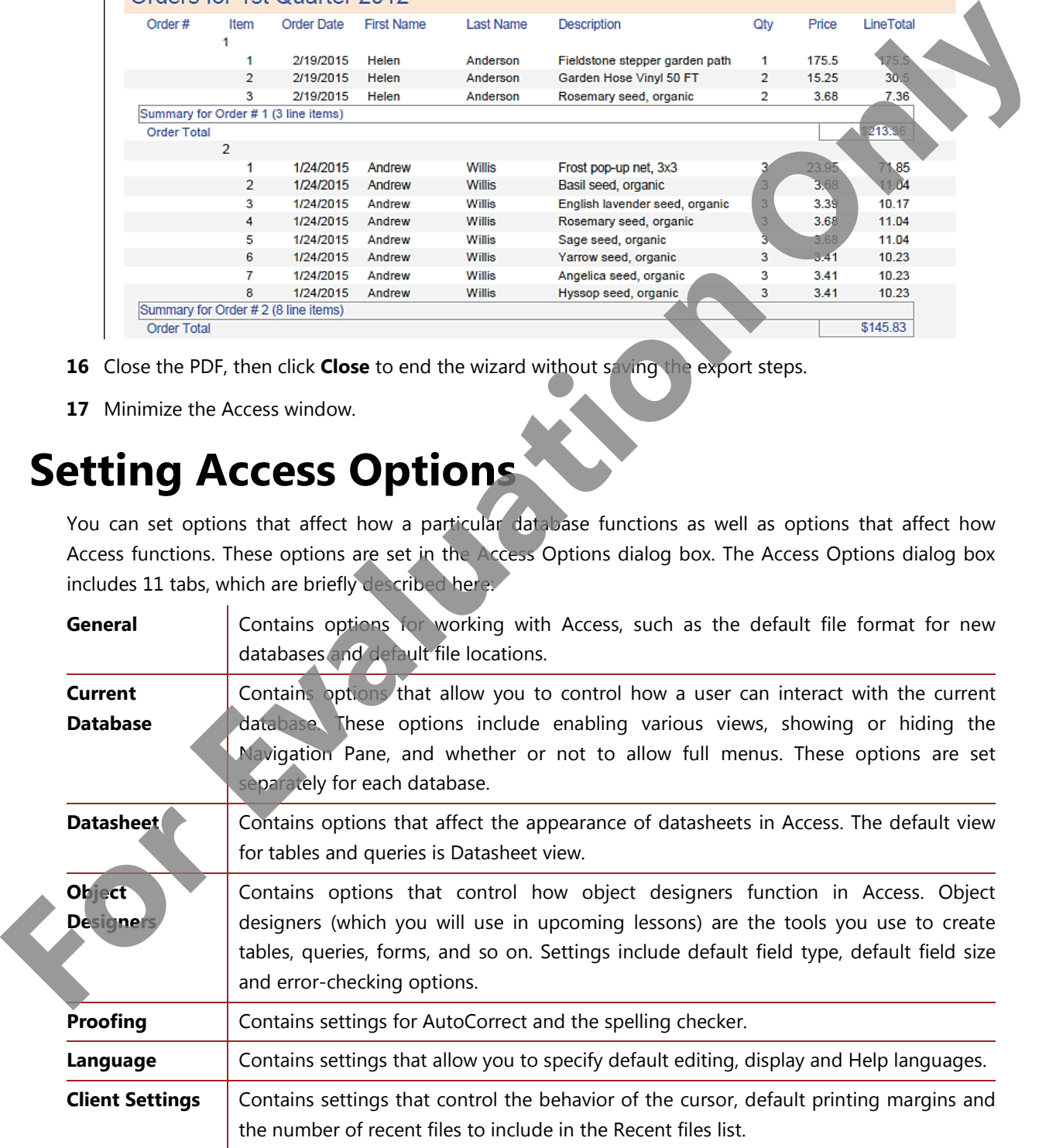

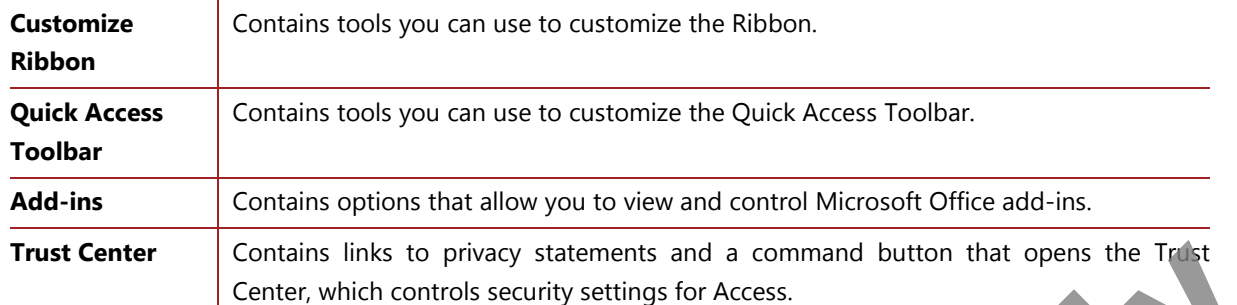

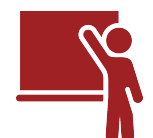

# **Learn the Skill**

In this exercise, you will set options on various tabs of the Access Options dialog box.

- **1** Restore the Access window. The *HomeGrownSample* database should be open.
- **2** Switch to Backstage view, then click the **Options** command to open the Access Options dialog box.
- **3** Click the **General** tab if necessary.

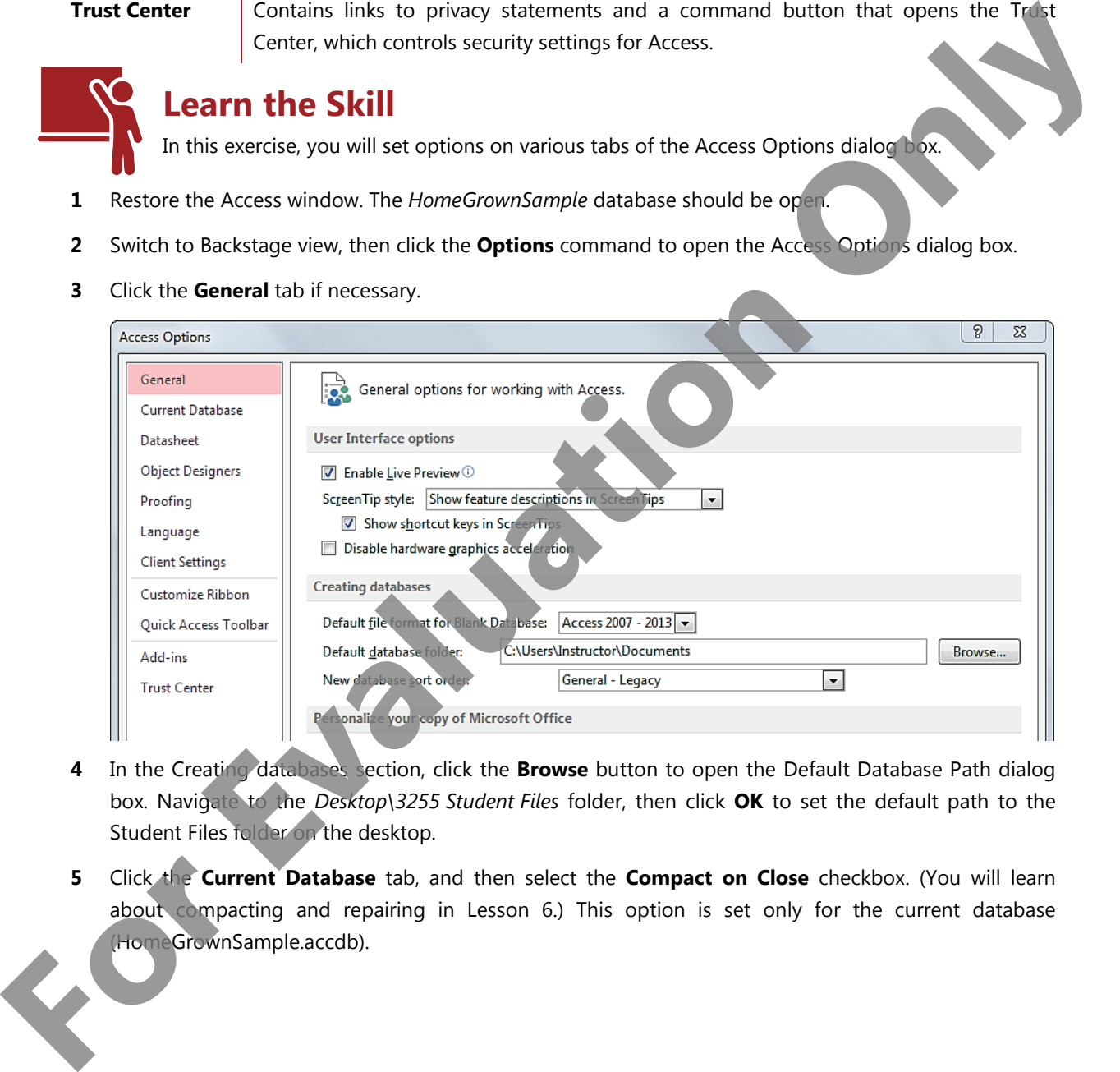

- **4** In the Creating databases section, click the **Browse** button to open the Default Database Path dialog box. Navigate to the *Desktop\3255 Student Files* folder, then click **OK** to set the default path to the Student Files folder on the desktop.
- **5** Click the **Current Database** tab, and then select the **Compact on Close** checkbox. (You will learn about compacting and repairing in Lesson 6.) This option is set only for the current database (HomeGrownSample.accdb).

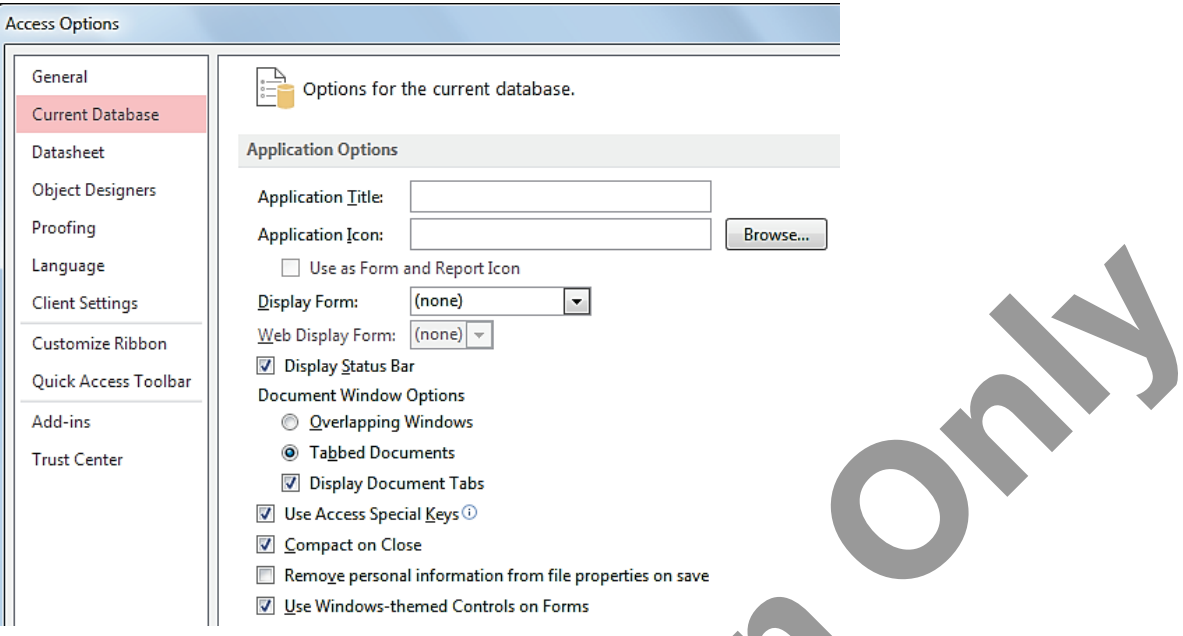

**6** Click the **Datasheet** tab. Note the default font size and weight, and that both horizontal and vertical gridlines display in Datasheet view.

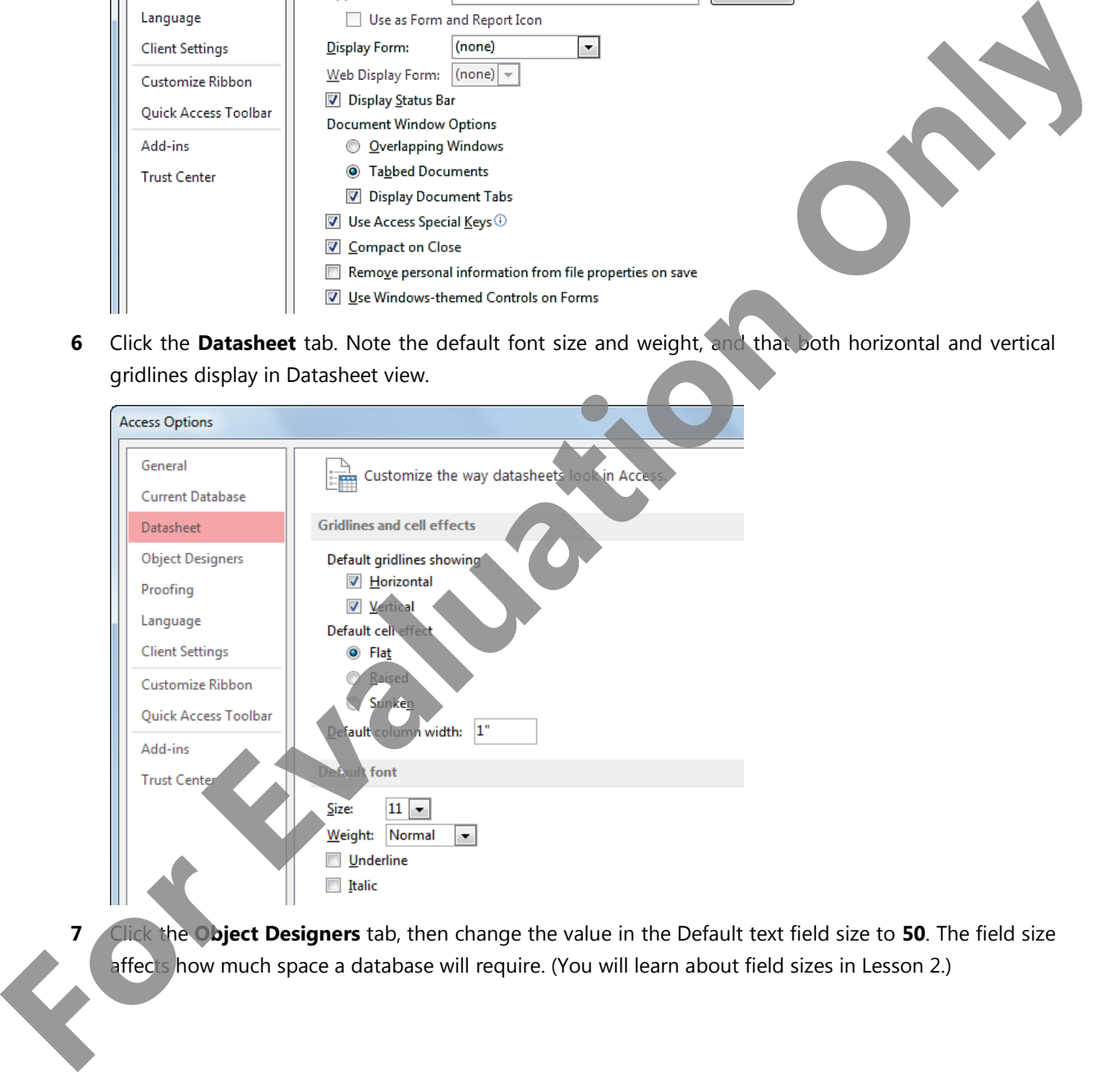

**7** Click the **Object Designers** tab, then change the value in the Default text field size to **50**. The field size affects how much space a database will require. (You will learn about field sizes in Lesson 2.)

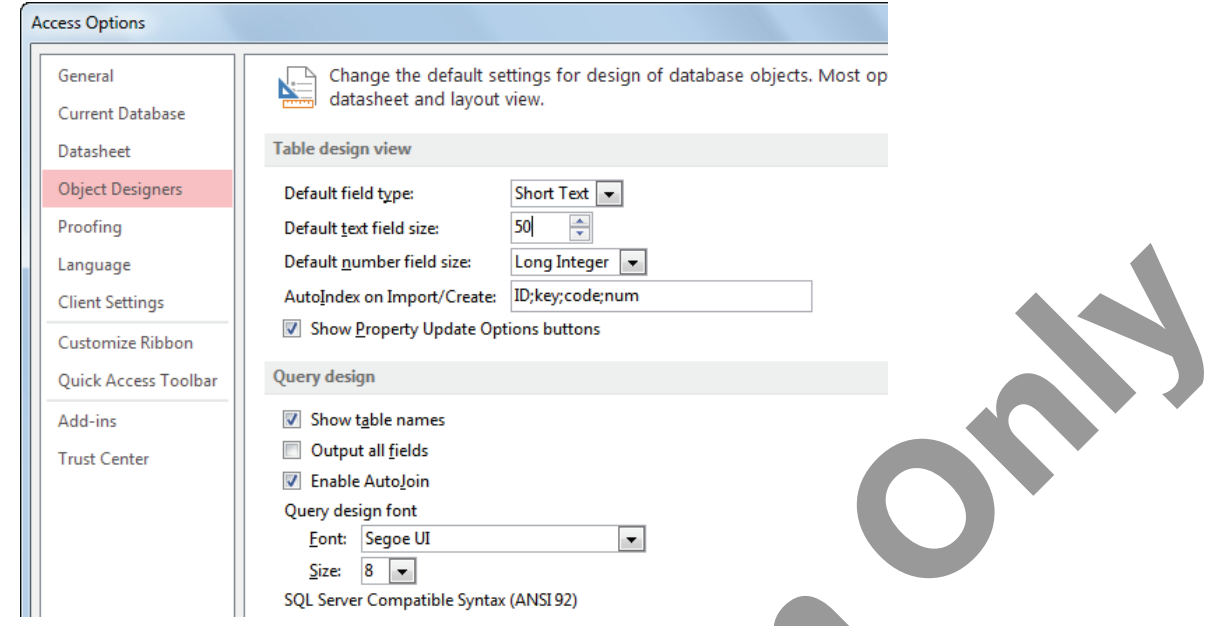

**8** Click the **Client Settings** tab, then scroll the screen and examine each of the settings. These settings control how the Access application behaves on your screen under various conditions.

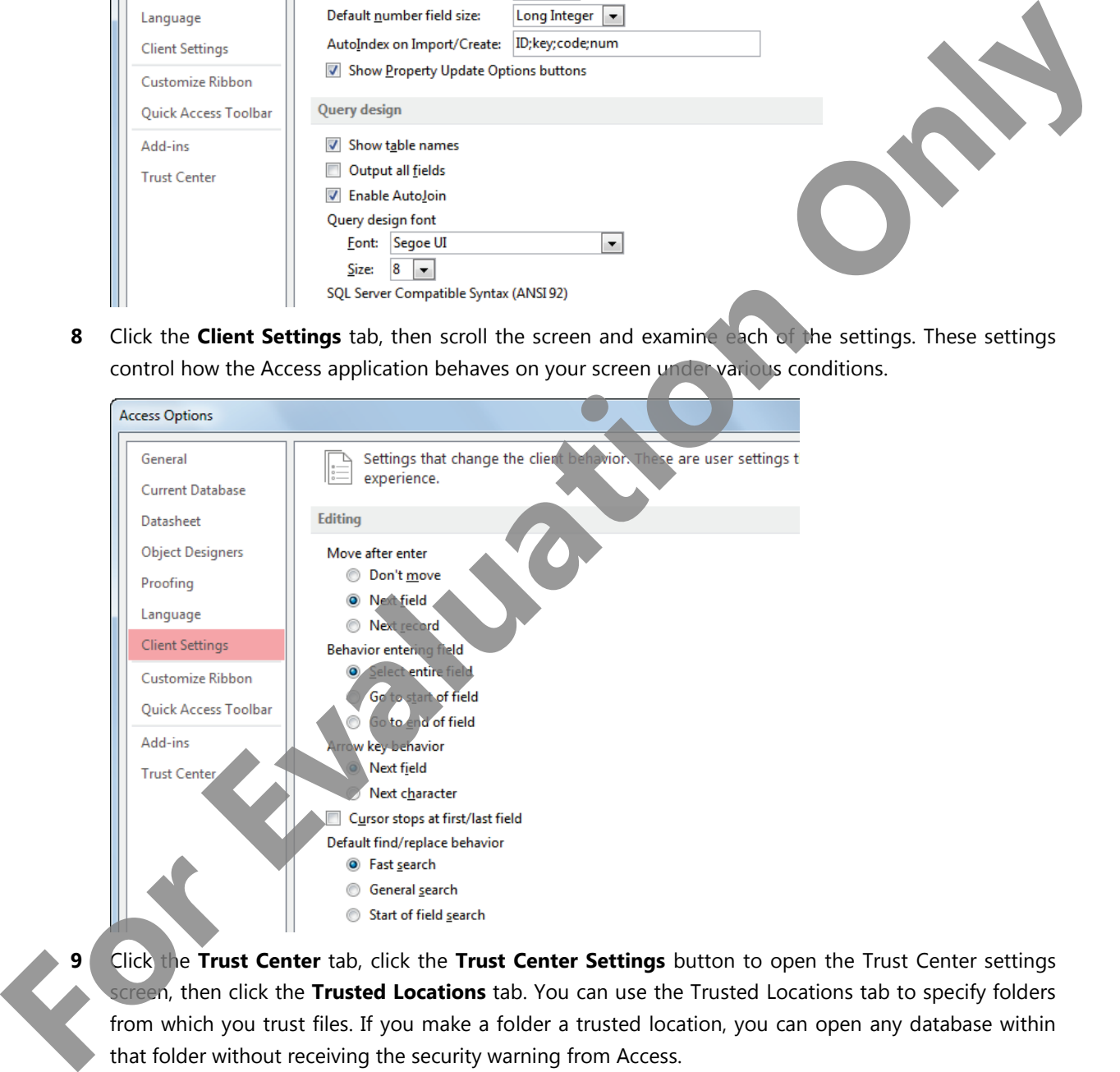

**9** Click the **Trust Center** tab, click the **Trust Center Settings** button to open the Trust Center settings screen, then click the **Trusted Locations** tab. You can use the Trusted Locations tab to specify folders from which you trust files. If you make a folder a trusted location, you can open any database within that folder without receiving the security warning from Access.

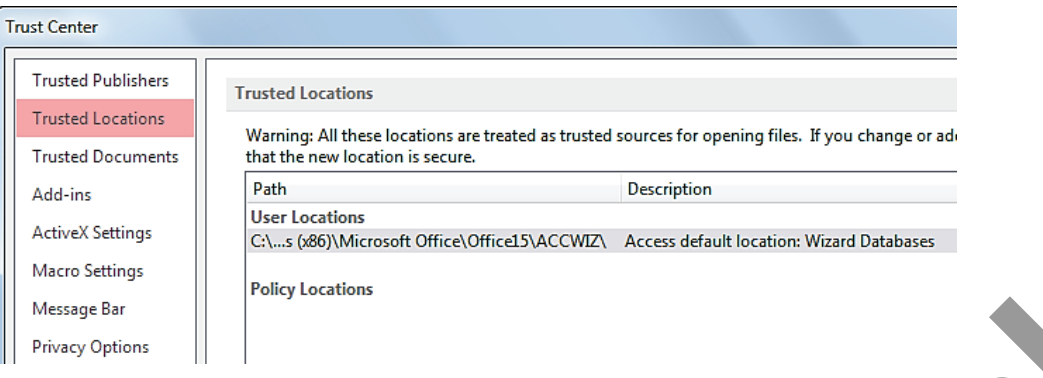

**10** At the bottom of the tab, click the **Add new location** button to open the Microsoft Office Trusted Location dialog box. The location listed in the Path box is where the Access database wizards are run.

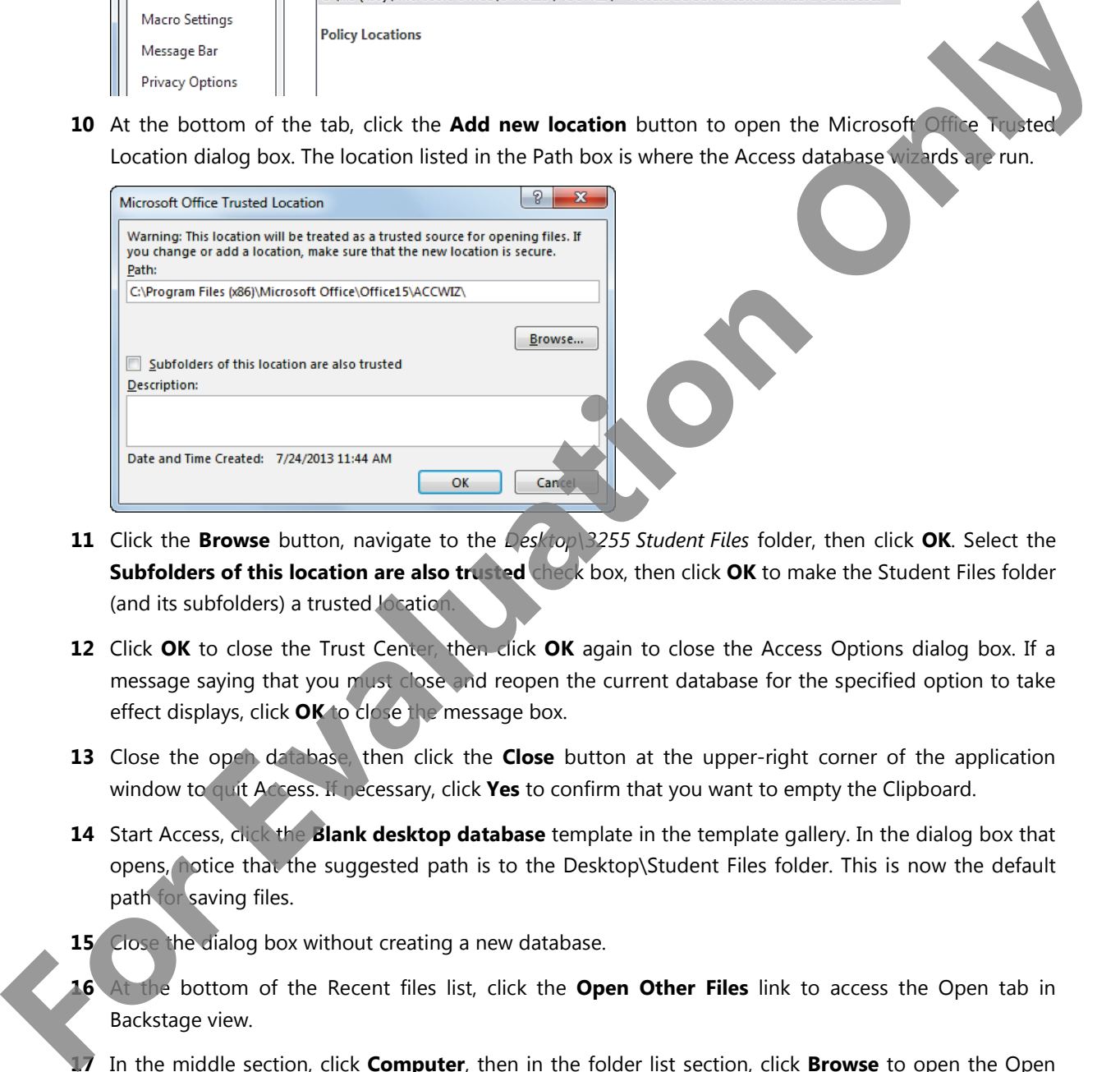

- **11** Click the **Browse** button, navigate to the *Desktop\3255 Student Files* folder, then click **OK**. Select the **Subfolders of this location are also trusted** check box, then click **OK** to make the Student Files folder (and its subfolders) a trusted location.
- **12** Click **OK** to close the Trust Center, then click **OK** again to close the Access Options dialog box. If a message saying that you must close and reopen the current database for the specified option to take effect displays, click **OK** to close the message box.
- **13** Close the open database, then click the **Close** button at the upper-right corner of the application window to quit Access. If necessary, click **Yes** to confirm that you want to empty the Clipboard.
- **14** Start Access, click the **Blank desktop database** template in the template gallery. In the dialog box that opens, notice that the suggested path is to the Desktop\Student Files folder. This is now the default path for saving files.
- **15** Close the dialog box without creating a new database.
- **16** At the bottom of the Recent files list, click the **Open Other Files** link to access the Open tab in Backstage view.
- **17** In the middle section, click **Computer**, then in the folder list section, click **Browse** to open the Open dialog box.
- **18** Navigate to the *Desktop\3255 Student Files\Lesson1* folder and open the **TrustMe** database. The database opens without a security warning because it comes from a trusted location.
- **19** Close the Trustme database, then quit Access.

# **Lesson Summary**

In this lesson, you used the Access 2013 user interface and learned to use them to create new database files, and open and save files. You worked with the Navigation Pane, exported data and set Access options. You should now be comfortable with:

- $\boxtimes$  defining the function of a database
- $\boxtimes$  comparing databases in spreadsheets to those created in a relational database management system (RDBMS) **For the control of the set of the set of the set of the set of the set of the set of the set of the set of the set of the set of the set of the set of the set of the set of the set of the set of the set of the set of the** 
	- $\boxtimes$  identifying Access file types and file name extensions
	- identifying database objects
	- $\boxtimes$  differentiating between desktop databases and Access Web apps
	- $\boxtimes$  identifying the main components of the Access user interface
	- **Review Questions**
- $\boxtimes$  identifying elements on the screen
- $\boxtimes$  creating new blank databases
- $\boxtimes$  creating databases in older formats
- $\boxtimes$  creating databases from templates
- $\boxtimes$  opening and closing databases
- $\boxtimes$  working with the Navigation Pane
- $\boxtimes$  saving and exporting databases
- **Ø** setting Access options

**MMM**

Go online for Additional Review and Activities

- 1. Which of the following is a benefit of storing data in multiple, related tables?
	- a. It makes the tables easier to understand when you view them in Datasheet view.
	- b. It minimizes the repetition of data.
	- c. It makes the database larger.
	- d. It makes the data accessible by all versions of Microsoft Access.
- 2. Which of the following types of database objects is often used as a data entry screen?
	- a. A query.
	- b. A report.
	- c. A macro.
	- d. A form.
- 3. The commands and options in Backstage view are related to:
	- a. file management tasks.
	- b. entering data into tables.
	- c. relating tables to one another.
	- d. automating tasks within a database.
- 4. What does the globe icon in the template gallery indicate?
	- a. The template is available in over 70 languages.
	- b. The template will work in all versions of Microsoft Access.
	- c. The template is for a web app.
	- d. The template was developed by Microsoft and Google.

**Francisco** 

- 5. Which of the following is the native file format for Access 2013 databases?
	- a. .mdb
	- b. .accdb
	- c. .db
	- d. .sql